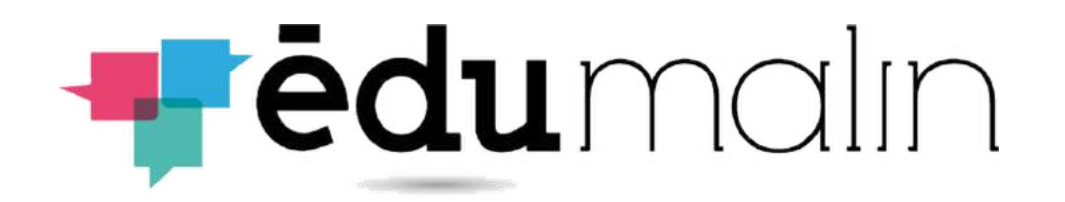

# **Guide d'utilisation de l'espace professeurs**

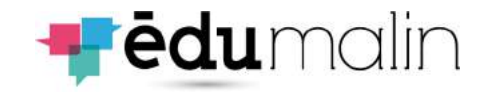

## Sommaire

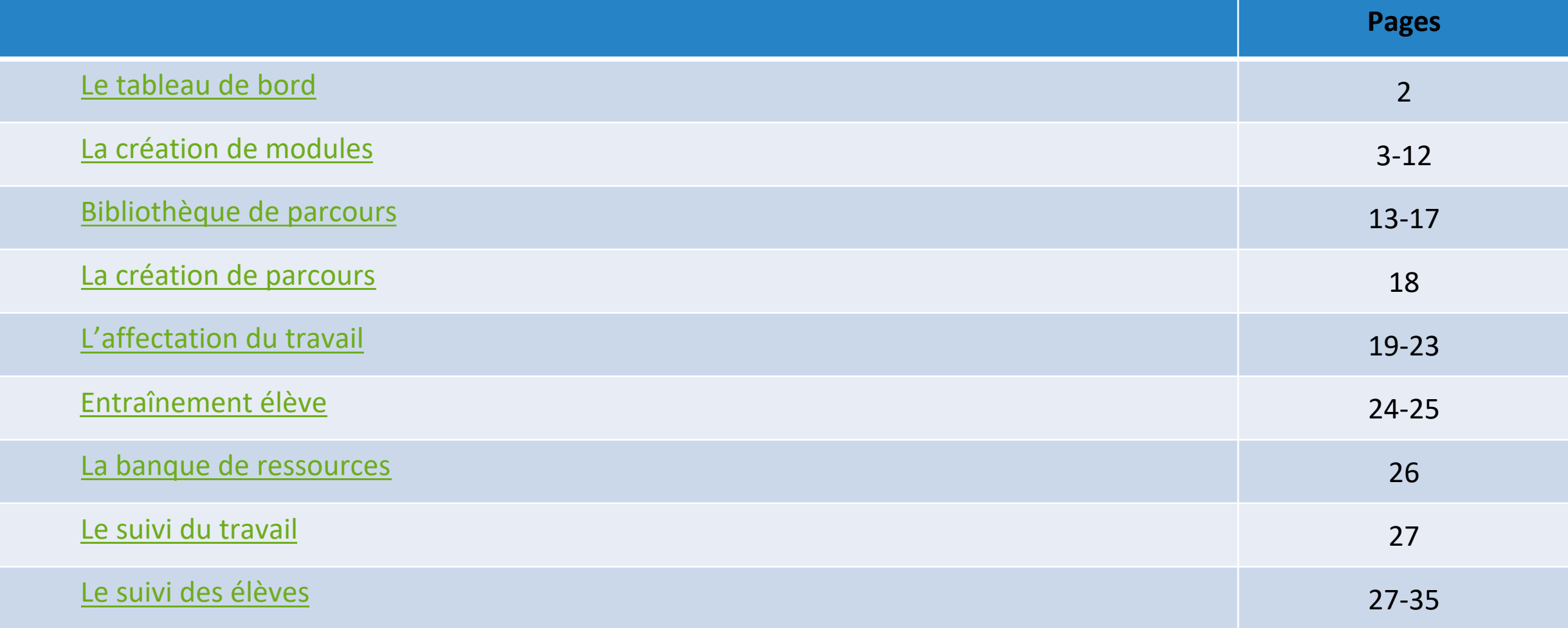

## Le tableau de bord

<span id="page-2-0"></span>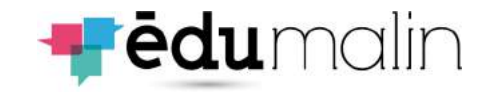

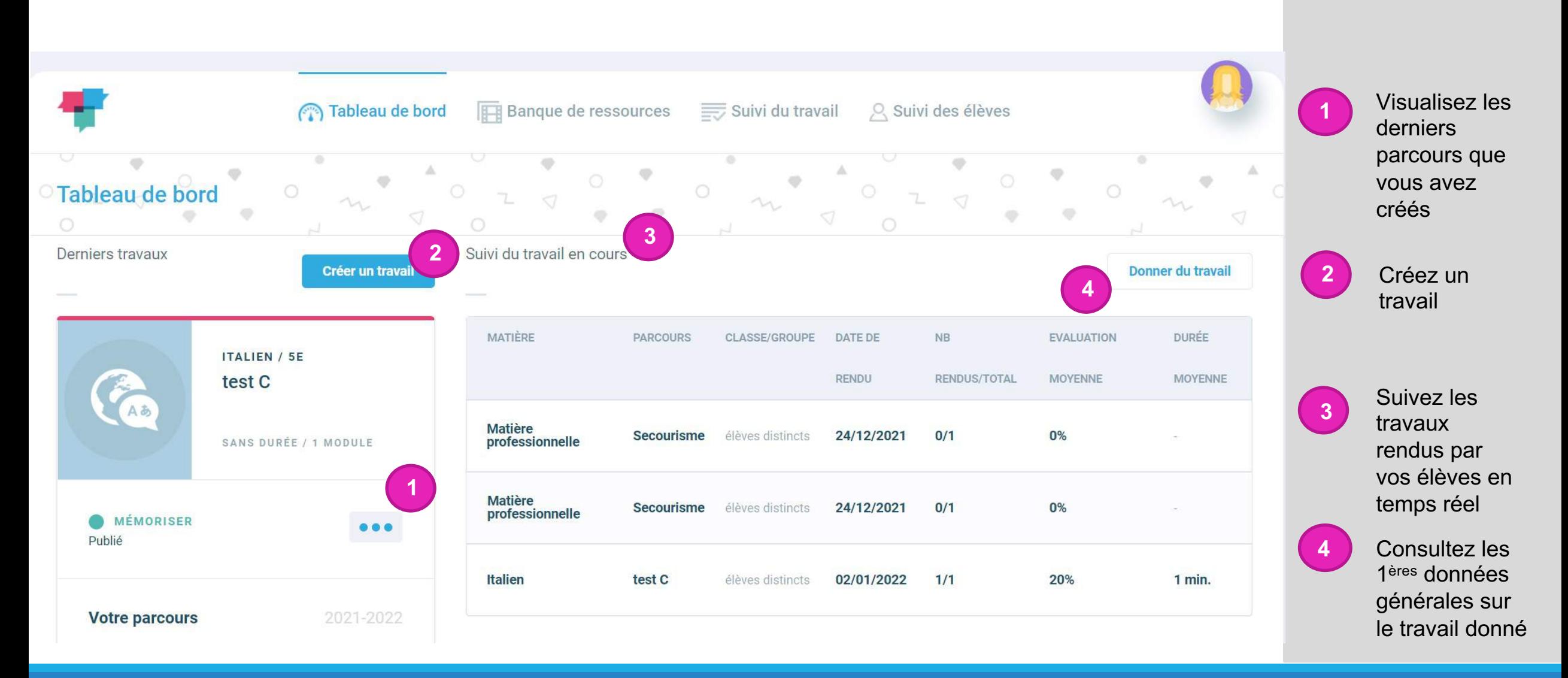

## La création des modules (1)

<span id="page-3-0"></span>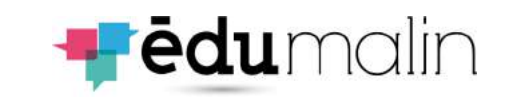

Donnez un nom à votre module,

Vous pouvez indiquer une durée

Chapitres et mots clés ne sont pas obligatoires (facilitent l'archivage)

**4** Glissez/déposez votre document

Remplissez l'énoncé de la 1ère

n'apparaitra que si l'élève clique

Vous pouvez ajouter ou supprimer

Vous pouvez prévisualiser votre

L'aide supplémentaire

étape

des étapes

le niveau et la matière

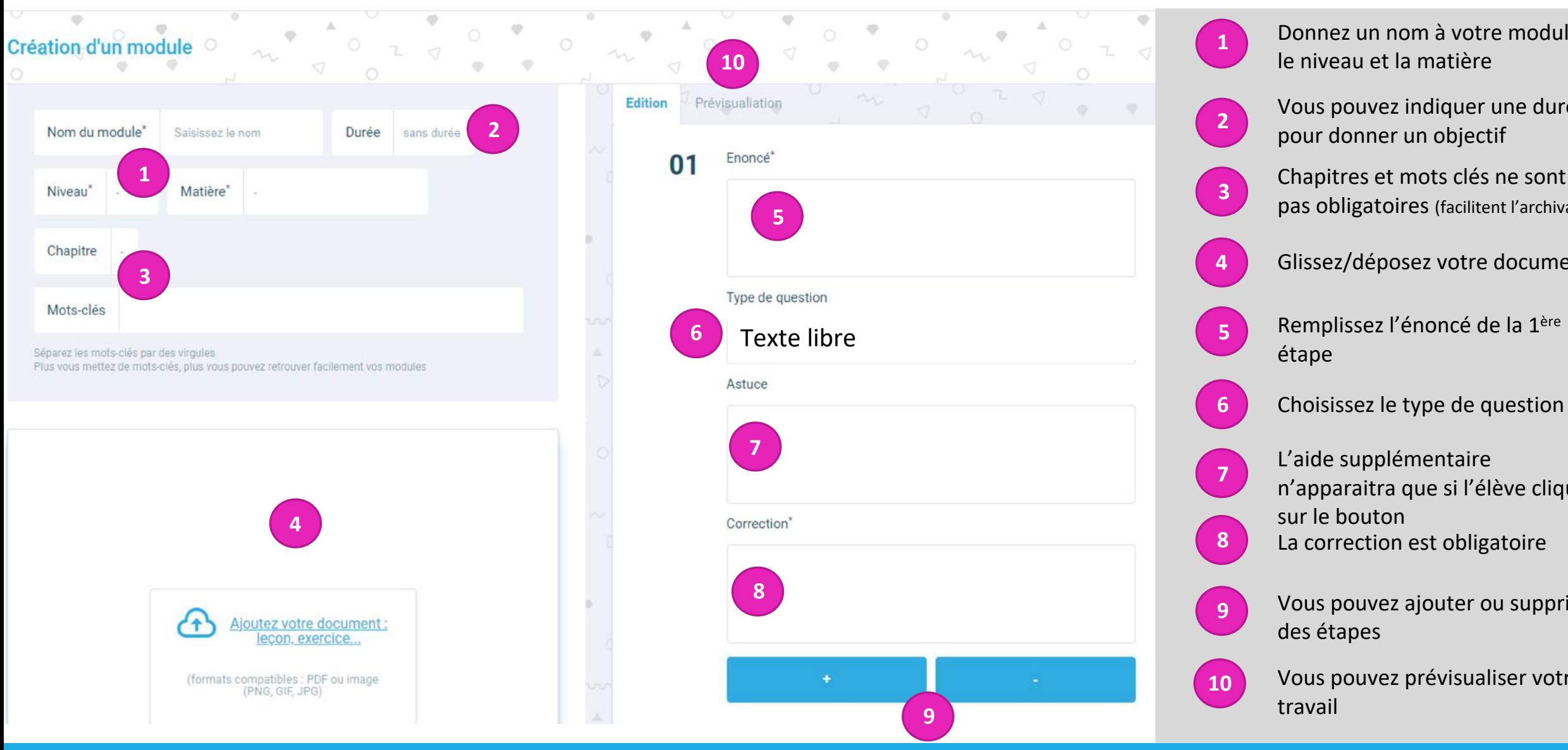

## La création des modules (2) Les QCM

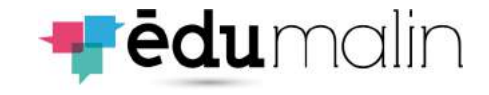

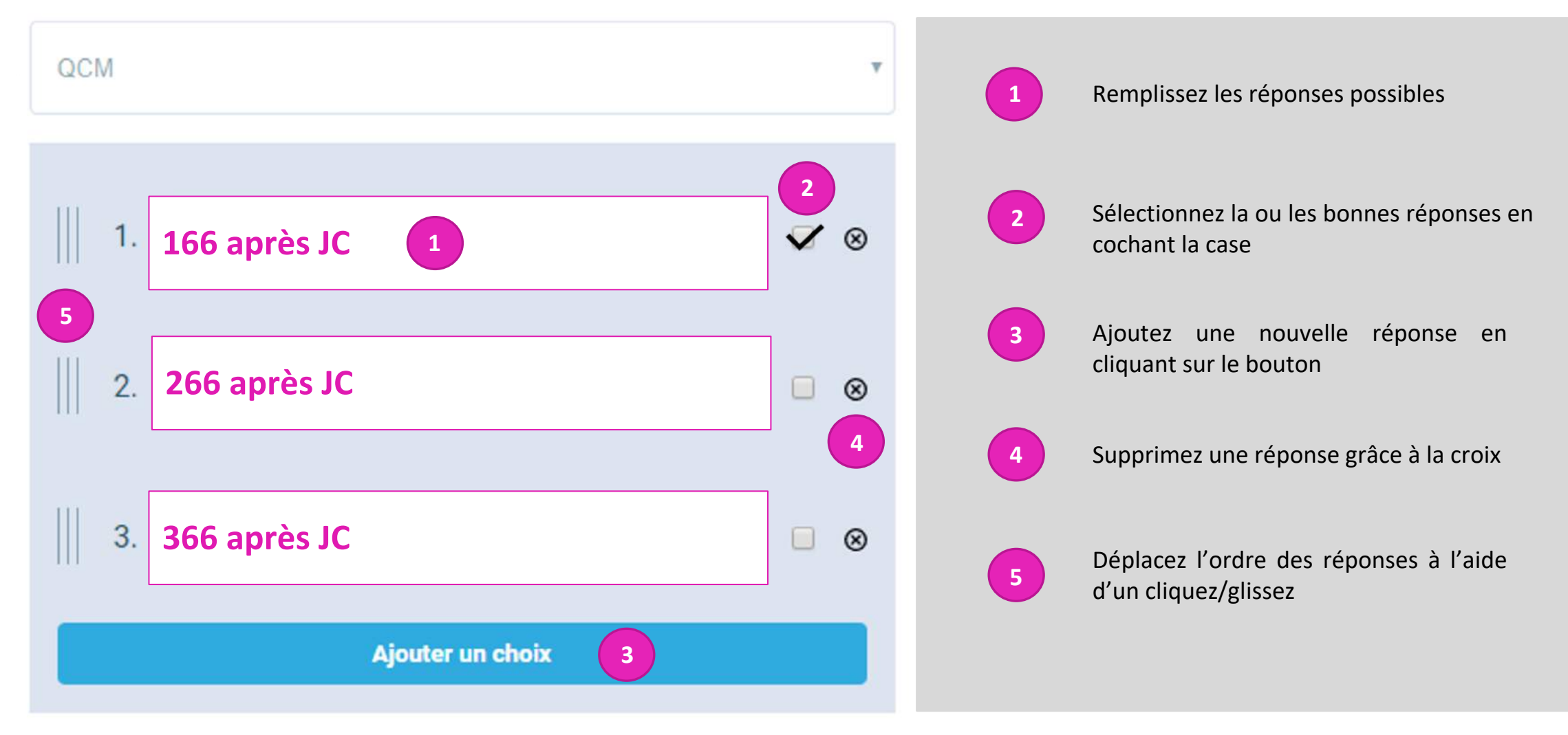

## La création des modules (3) Les textes à trous

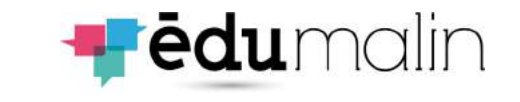

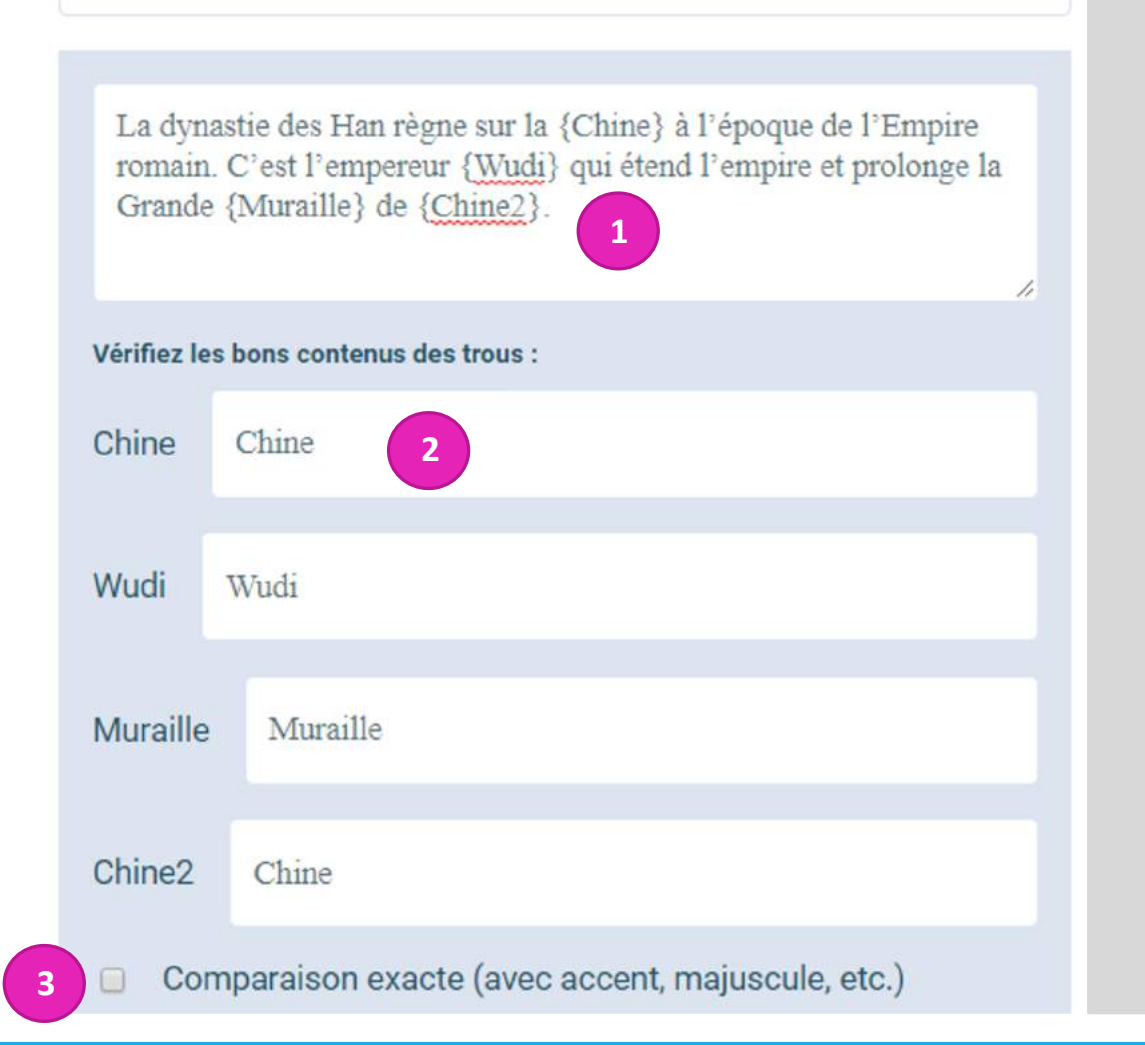

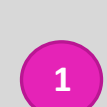

Remplissez le texte en indiquant les réponses entre **accolades**. Attention si la même réponse figure 2 fois, il faudra l'indiquer différemment. Les accolades génèrent les champs de réponse en dessous du texte

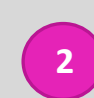

Vérifiez que les réponses correspondent. Et modifiez si besoin. (ici nous avons remis Chine dans les 2 réponses alors que Chine2 était proposéz suite à nos accolades.

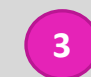

Dans certains cas (différence entre a et à par exemple), la comparaison exacte est nécessaire. Cochez la case si besoin. **<sup>3</sup>**

## La création des modules (4) L'insertion de lien web

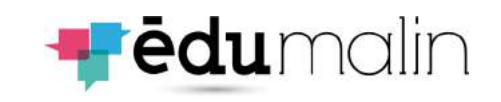

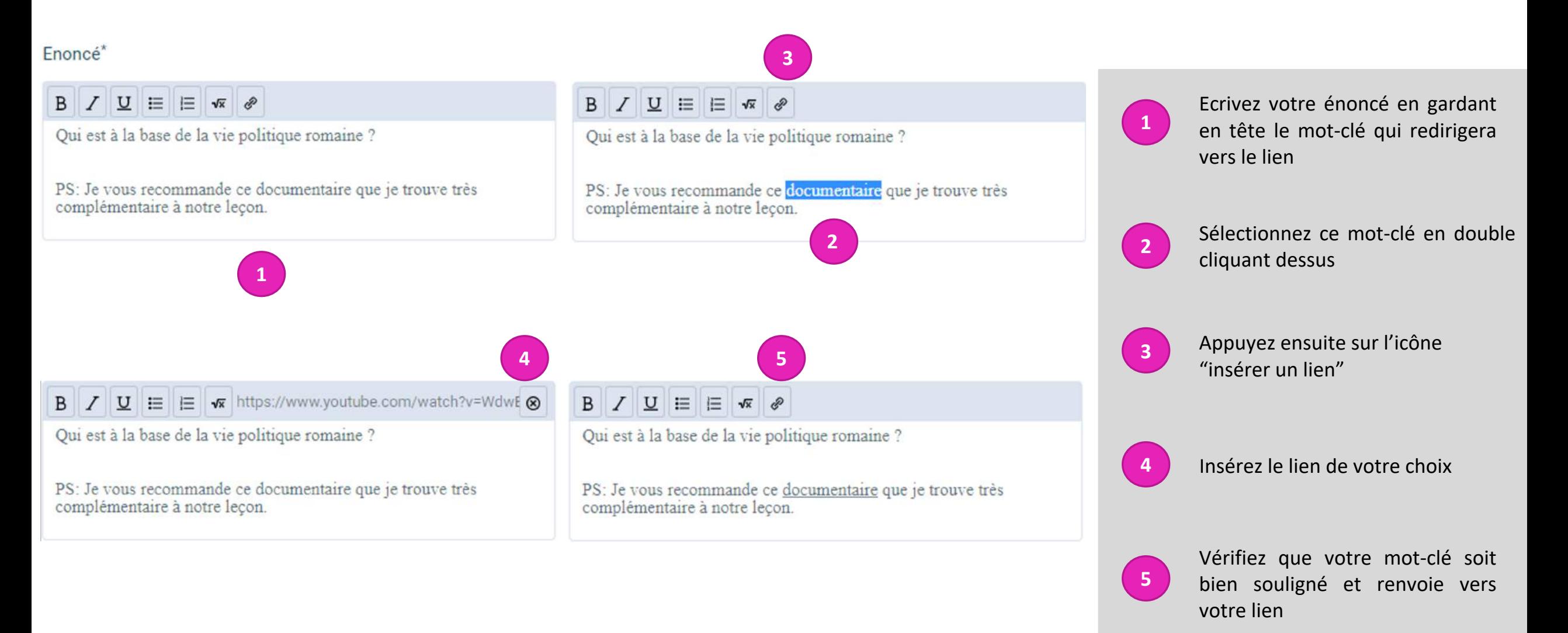

# La création des modules (5)

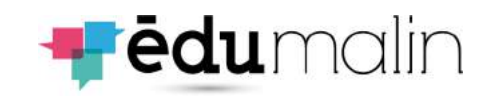

### Le clavier scientifique

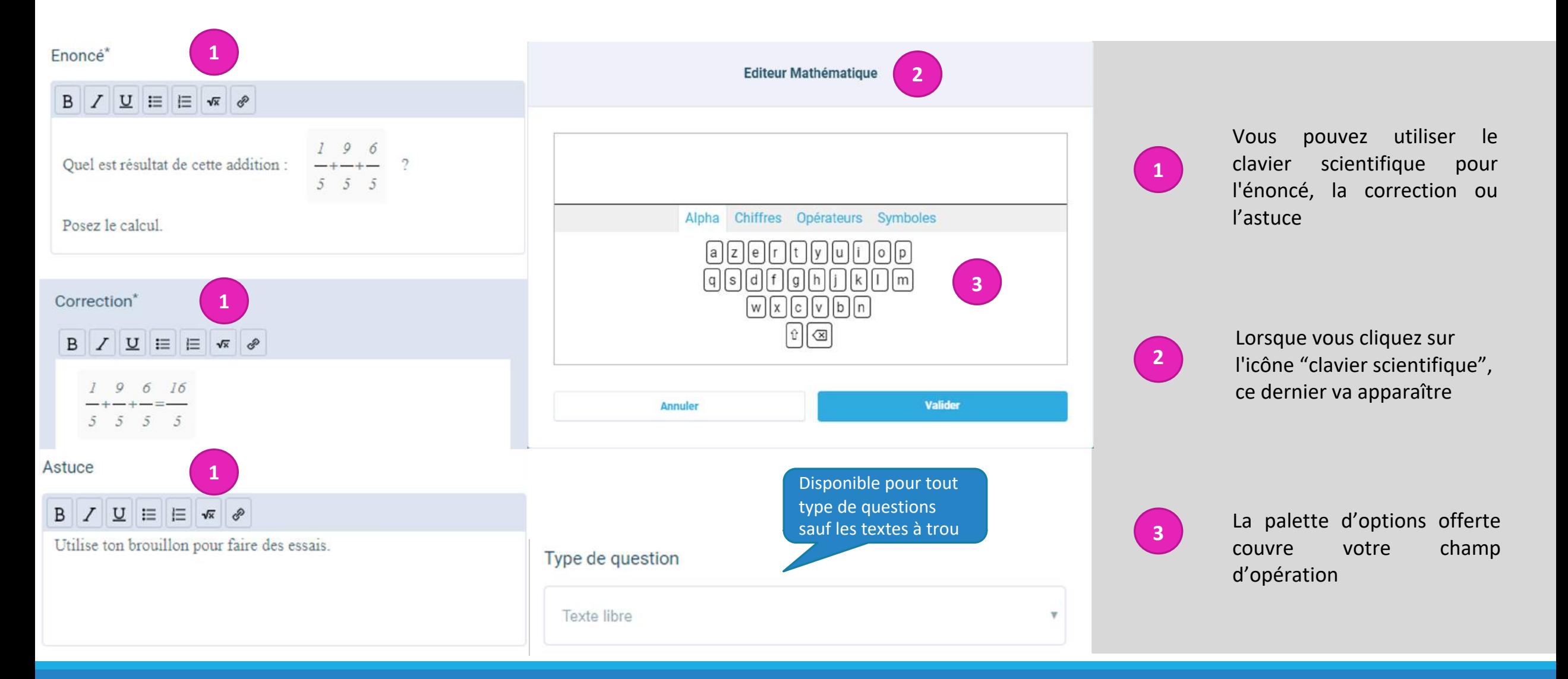

### LE GUIDE UTILISATEUR DE L'ESPACE PROFESSEURS ET EN ENTRE LES ENTRE 1888 BLACKET ET EN ENTRE 1888 BLACKET ET E

# La création des modules (6)

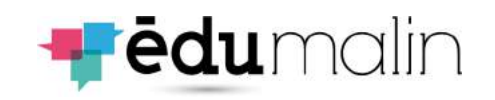

### Les formules mathématiques

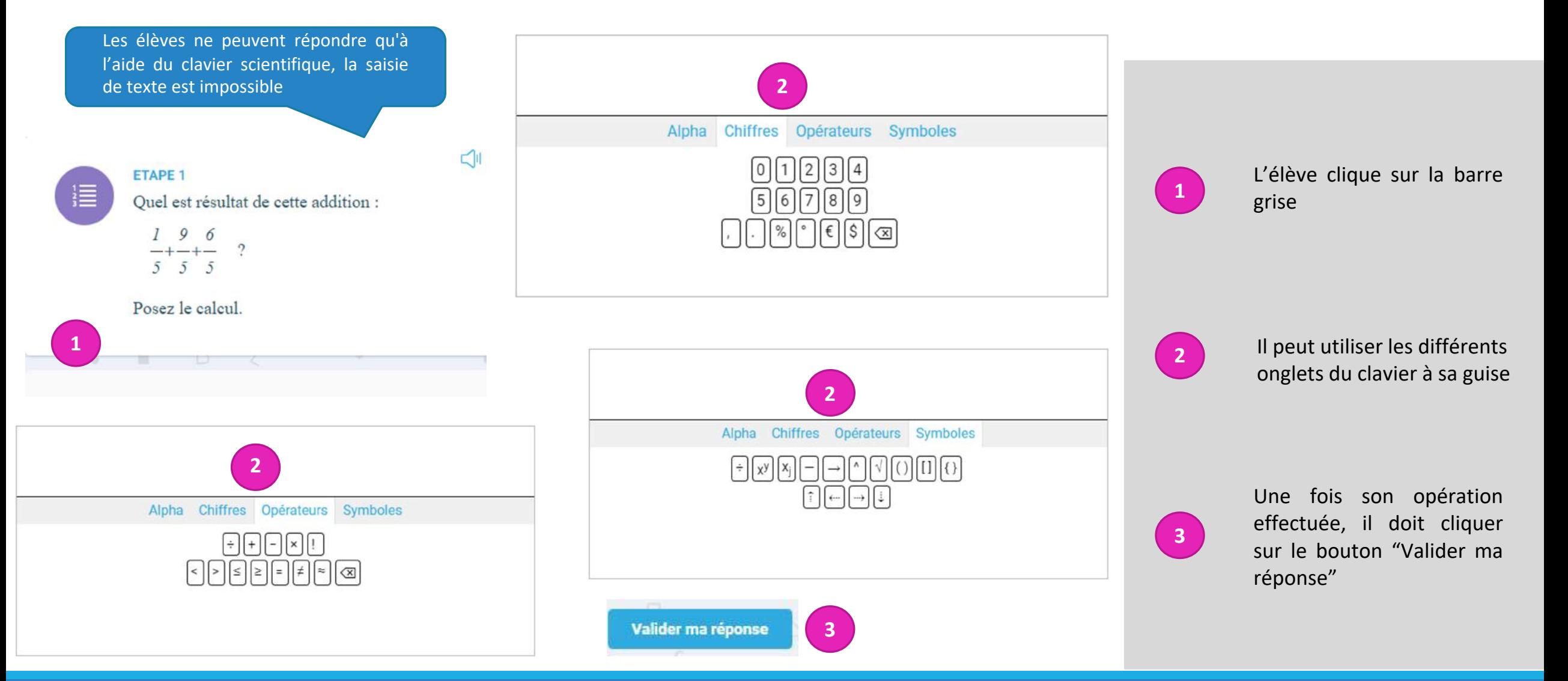

## La création des modules (7) Le texte libre

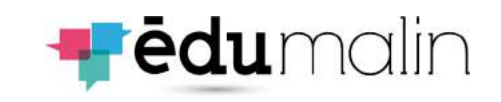

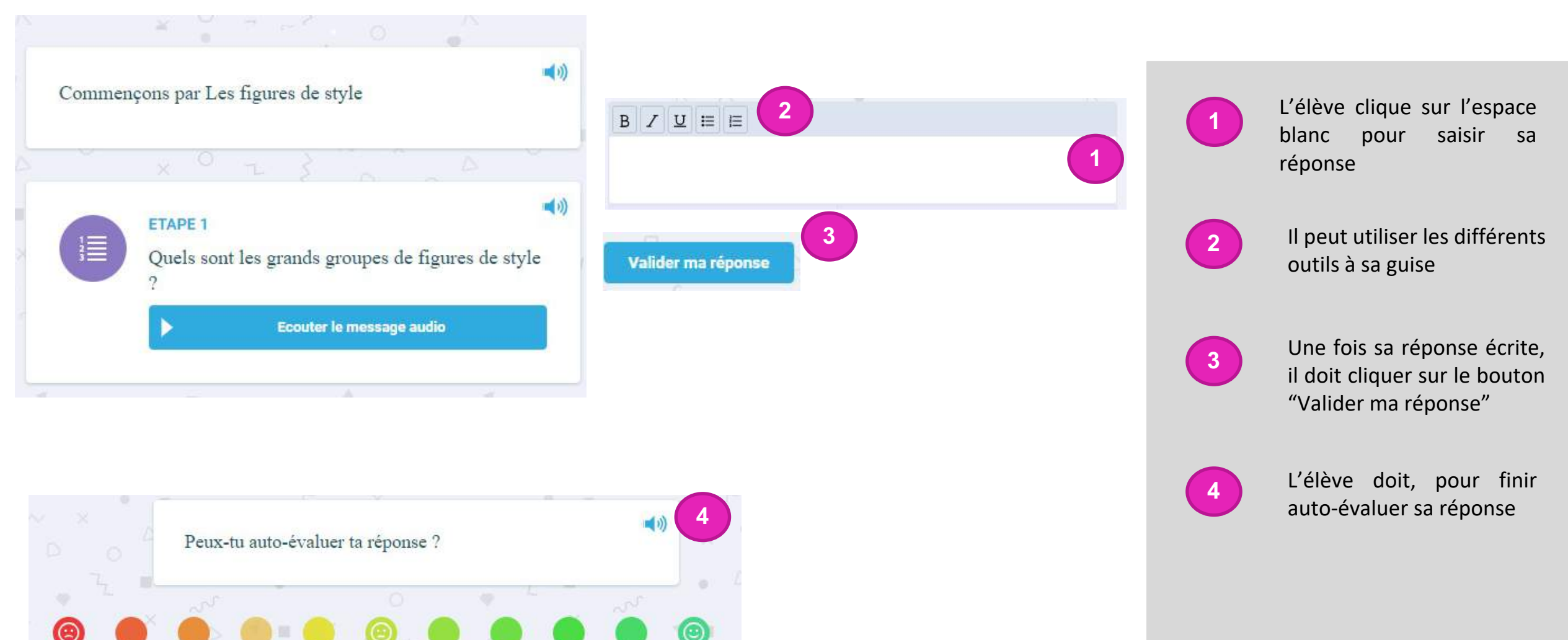

# La création des modules (8)

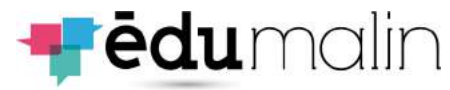

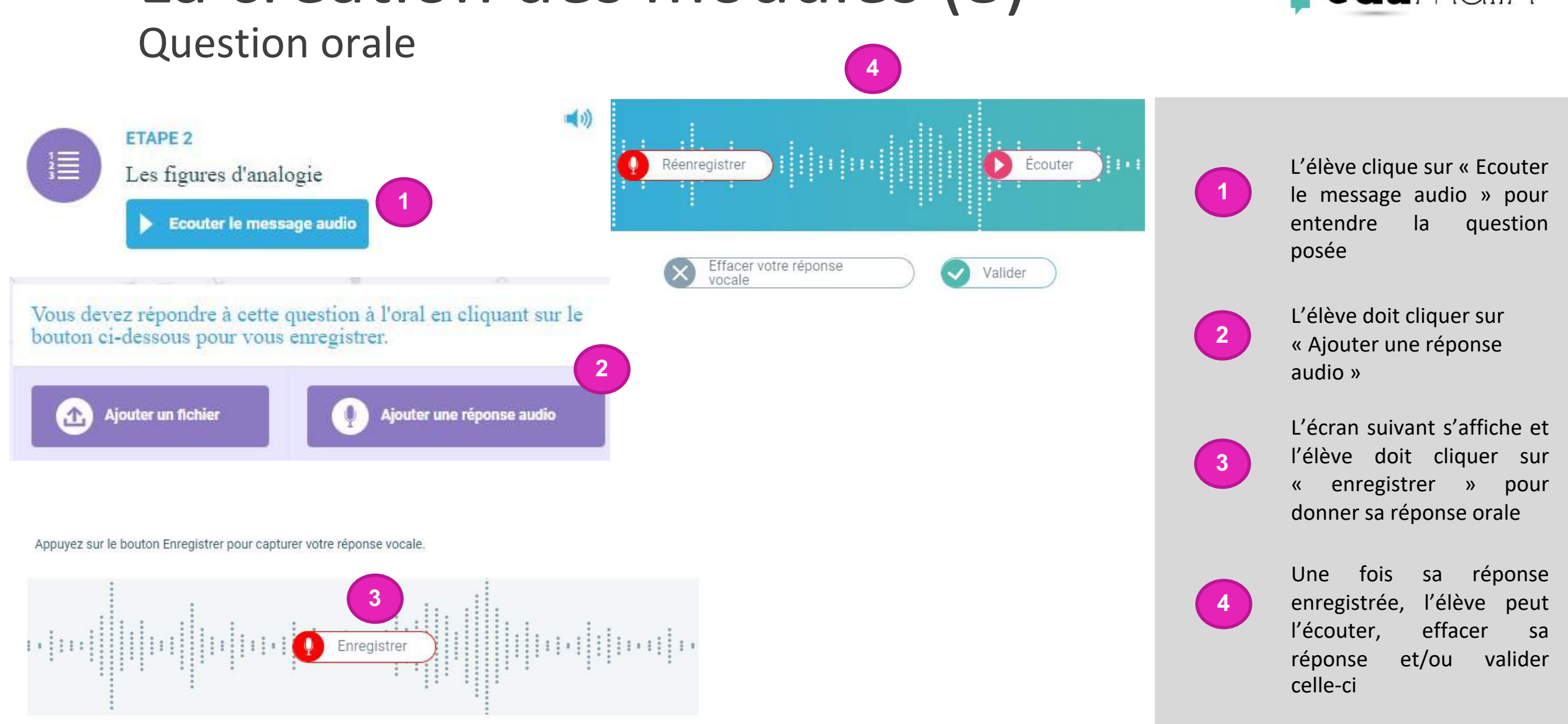

# La création des modules (4)

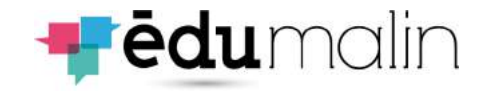

Valider l'enregistrement

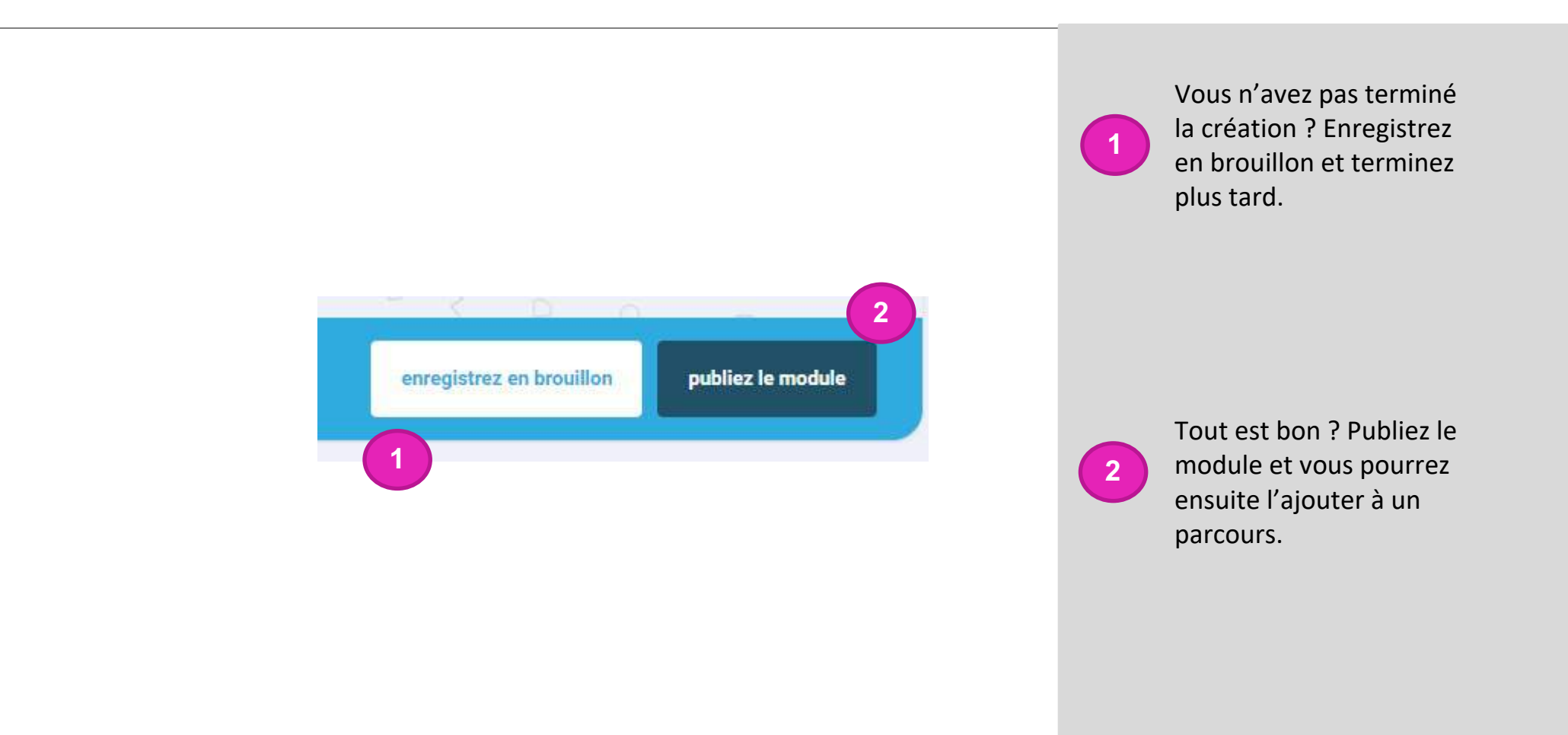

## Bibliothèque de parcours (1)

<span id="page-12-0"></span>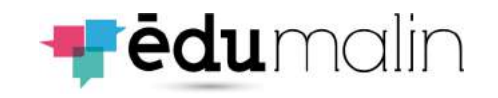

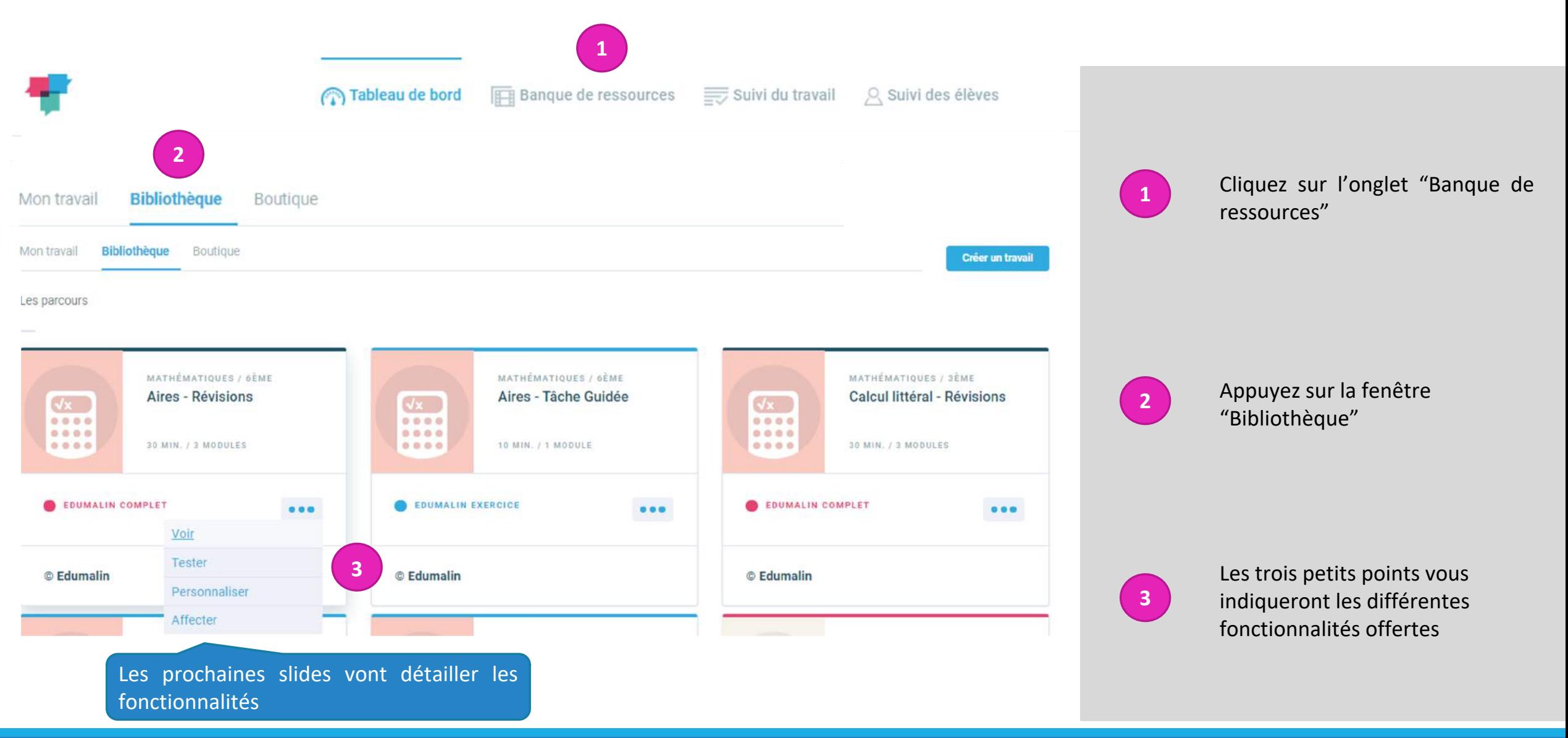

# Bibliothèque de parcours (2)

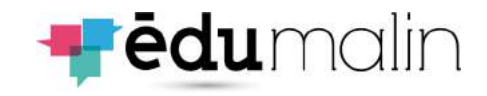

### Fonctionnalité "Voir"

### QCM ENONCE

Quel est le titre de la leçon ?

#### **ASTUCE**

Le titre de la lecon est écrit en rose

Combien de grandes parties comporte cette leçon ?

#### **OCM**

QCM

ENONCÉ

**ASTUCE** 

**OCM** 

 $.4$ 

Les surfaces Les périmètres

Les grands titres sont en bleu.

• Les aires

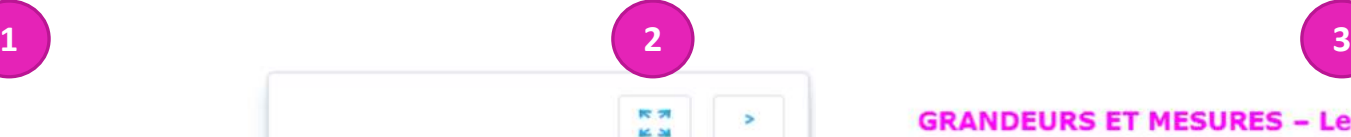

**GRANDEURS ET MESURES - Les aires** 

### 1. Californiales

Units (fore figure, that feature cultile coupe)

On pack complet for carrier of les figures sont disposites sur un quadrillage, mais, is placed to tenps, or utilize are formula.

Canada vocabulaire que fu trouveras, fu rencontrama suasi blen la mot alre que

#### 2. Comparaison d'aires

autisca

Langue les farmes géométriques sont disposées sur un quadrillage, on peut considérer qu'un carré comessond à 1 unité d'aire. Ains), an complant at an comparent la nombre d'unités d'ainse dans les deux formes, on only dire legislik des deux a la plus promés aire (ou surface).

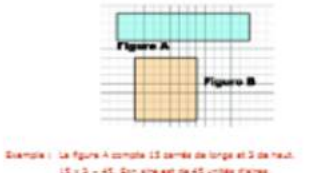

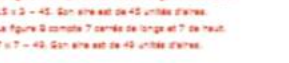

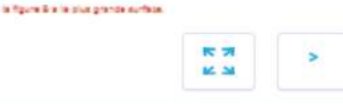

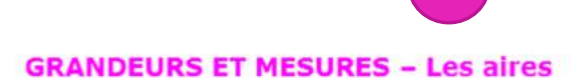

#### 1. Définition

L'aire d'une figure, c'est l'espace qu'elle occupe. Dans le vocabulaire que tu trouveras, tu rencontreras aussi bien le mot aire que surface.

On peut compter les carrés si les figures sont disposées sur un quadrillage, mais, la plupart du temps, on utilise une formule.

### 2. Comparaison d'aires

Lorsque les formes géométriques sont disposées sur un quadrillage, on peut considérer qu'un carré correspond à 1 unité d'aire.

Ainsi, en comptant et en comparant le nombre d'unités d'aires dans les deux formes, on peut dire laquelle des deux a la plus grande aire (ou surface).

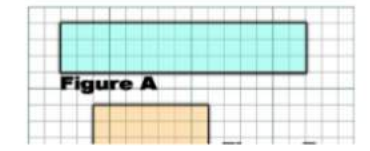

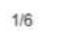

**1**

Vous pouvez visualiser le contenu

**2**

Ce bouton vous permet d'avoir un affichage plein écran de la leçon

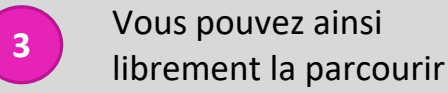

# Bibliothèque de parcours (3)

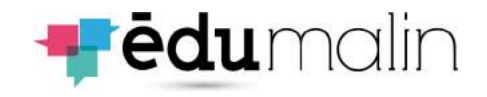

### Fonctionnalité "Tester"

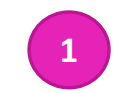

### **GRANDEURS ET MESURES - Les aires**

#### 1. Définition

L'aire d'une figure, c'est l'espace qu'elle occupe. Dans le vocabulaire que tu trouveras, tu rencontreras aussi bien le mot aire que surface.

On peut compter les carrés si les figures sont disposées sur un quadrillage, mais, la plupart du temps, on utilise une formule.

#### 2. Comparaison d'aires

Lorsque les formes géométriques sont disposées sur un quadrillage, on peut considérer qu'un carré correspond à 1 unité d'aire.

Ainsi, en comptant et en comparant le nombre d'unités d'aires dans les deux formes, on peut dire laquelle des deux a la plus grande aire (ou surface).

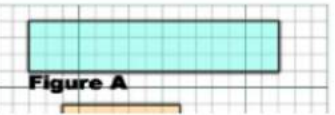

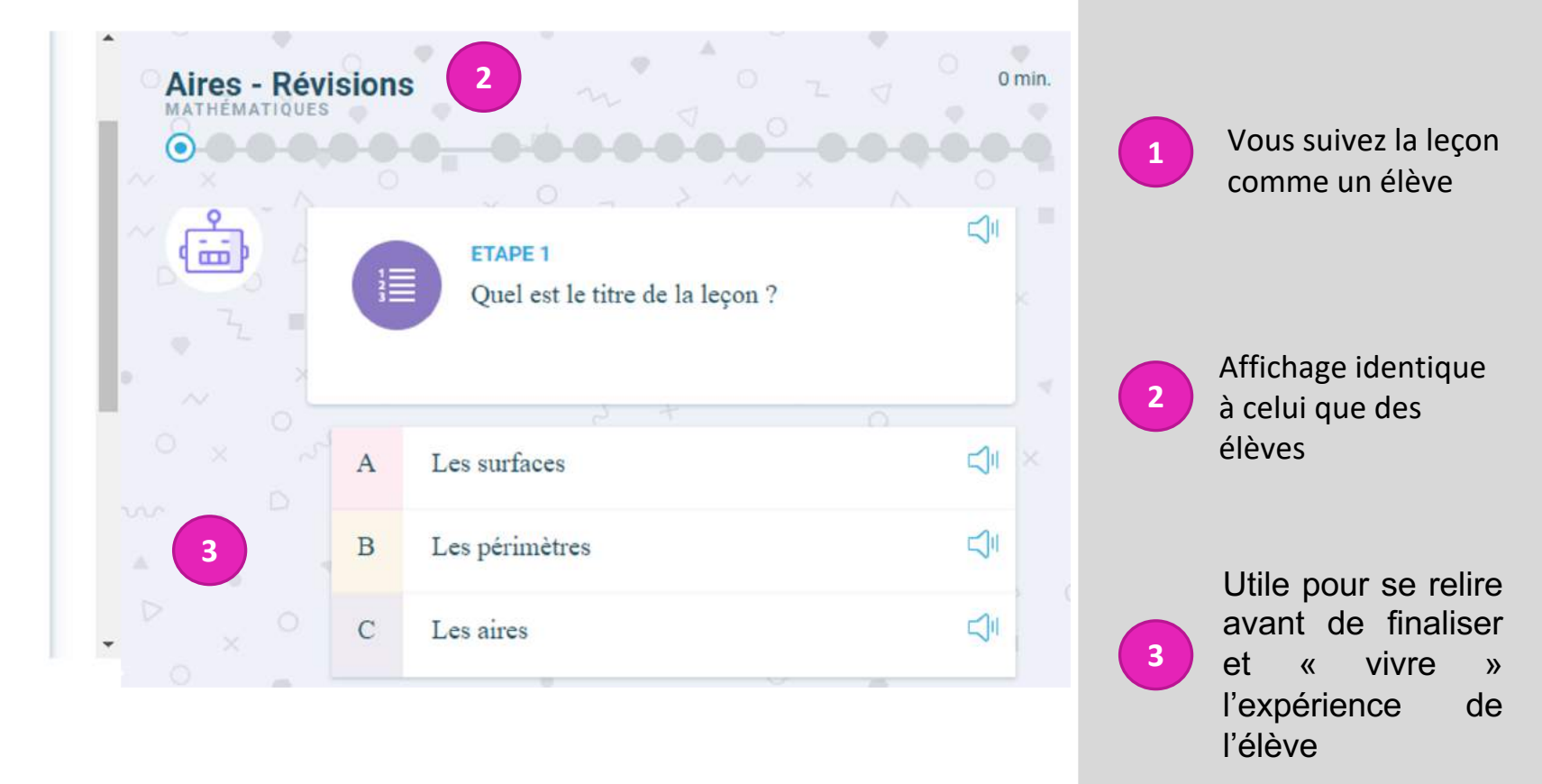

## Bibliothèque de parcours (4)

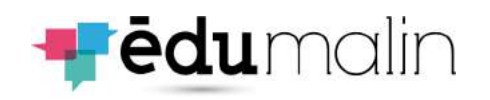

Fonctionnalité "Personnaliser"

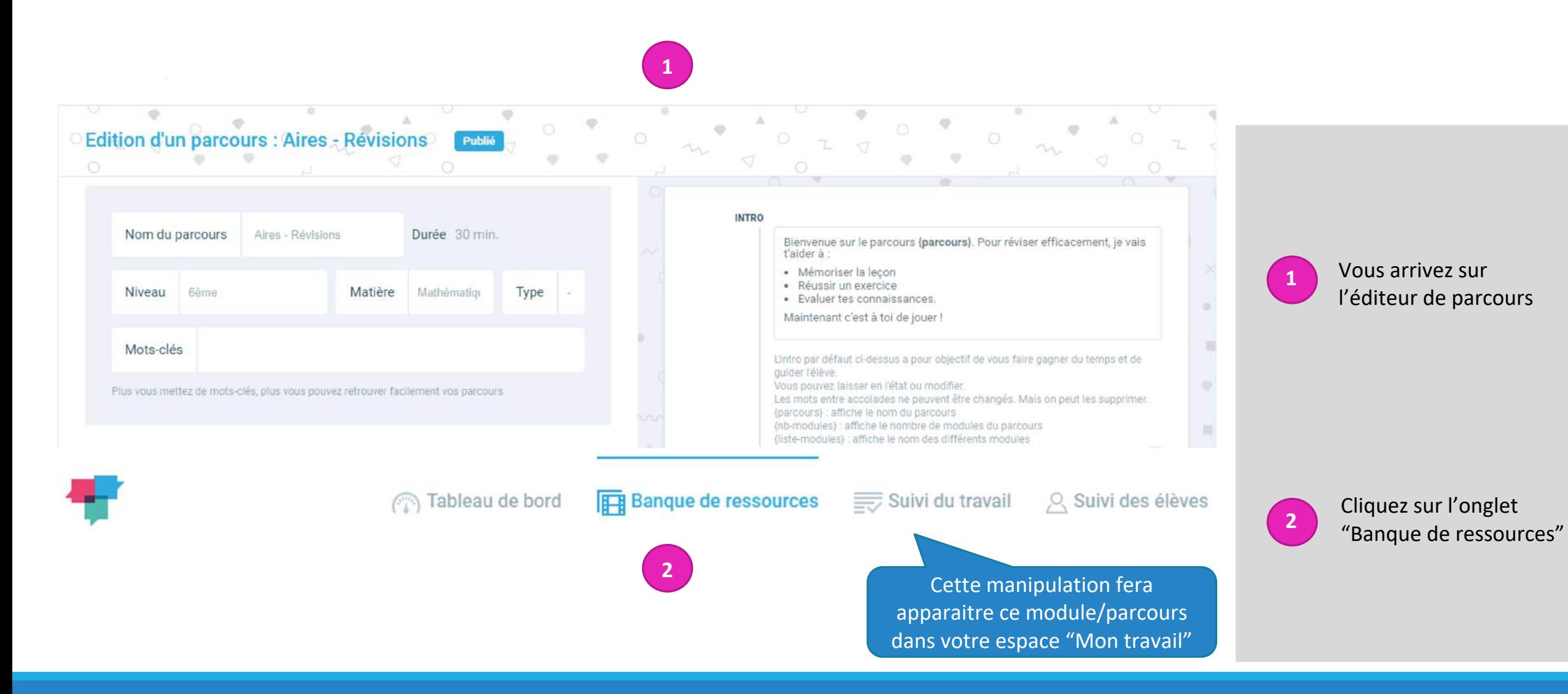

## Bibliothèque de parcours (5)

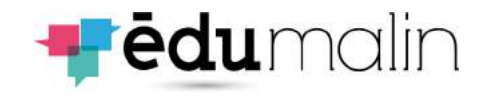

### Fonctionnalité "Personnaliser"

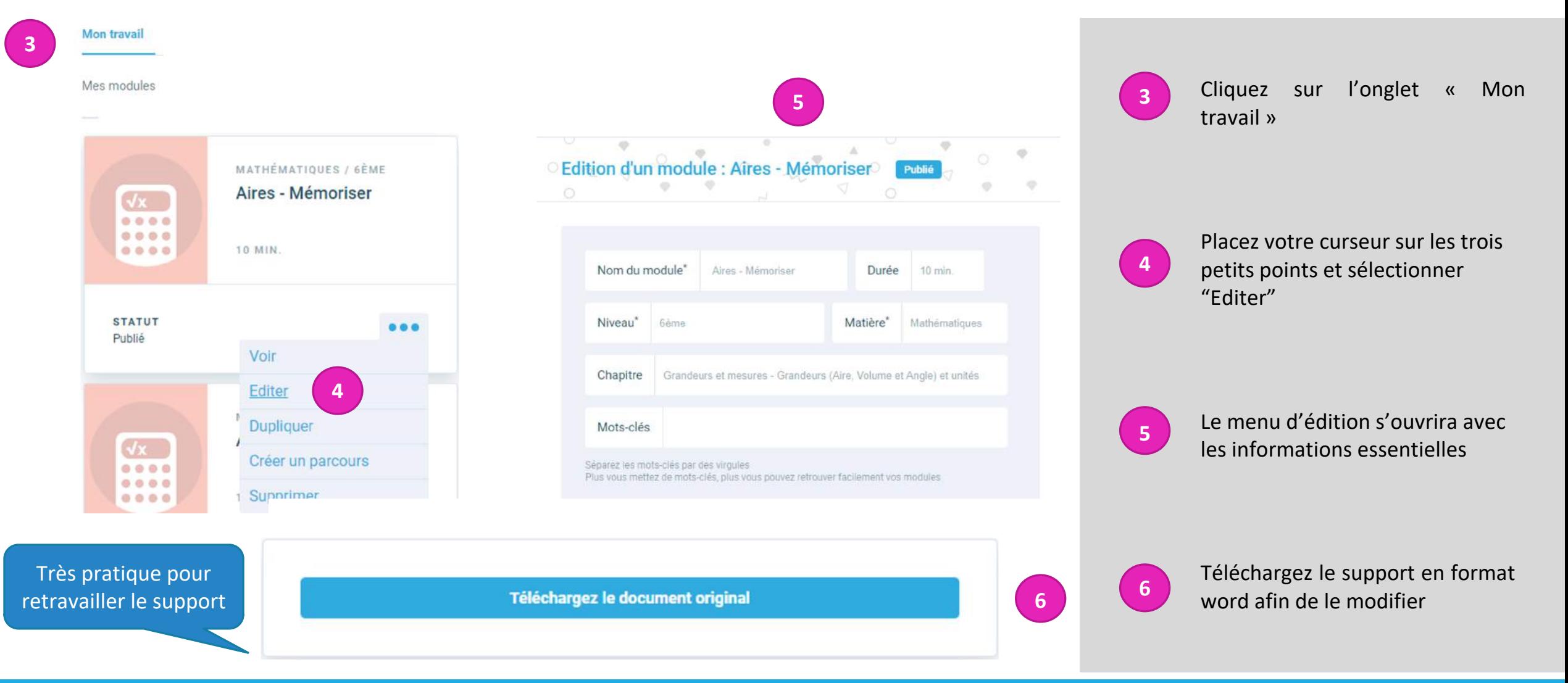

## La création des parcours

<span id="page-17-0"></span>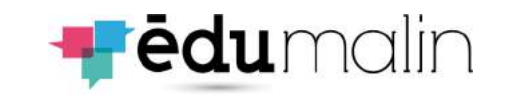

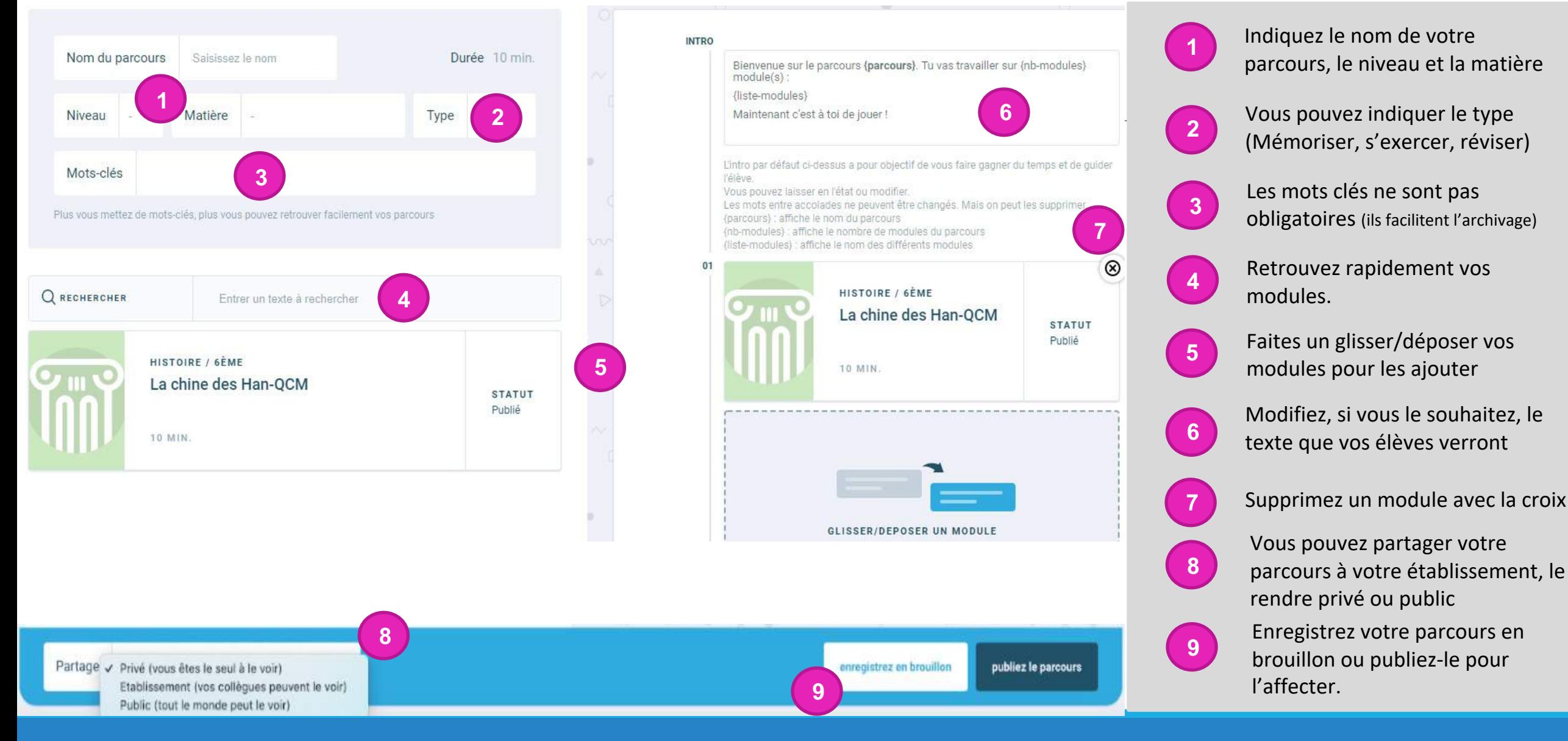

# L'affectation du travail (1)

<span id="page-18-0"></span>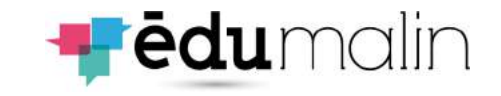

Le choix du parcours

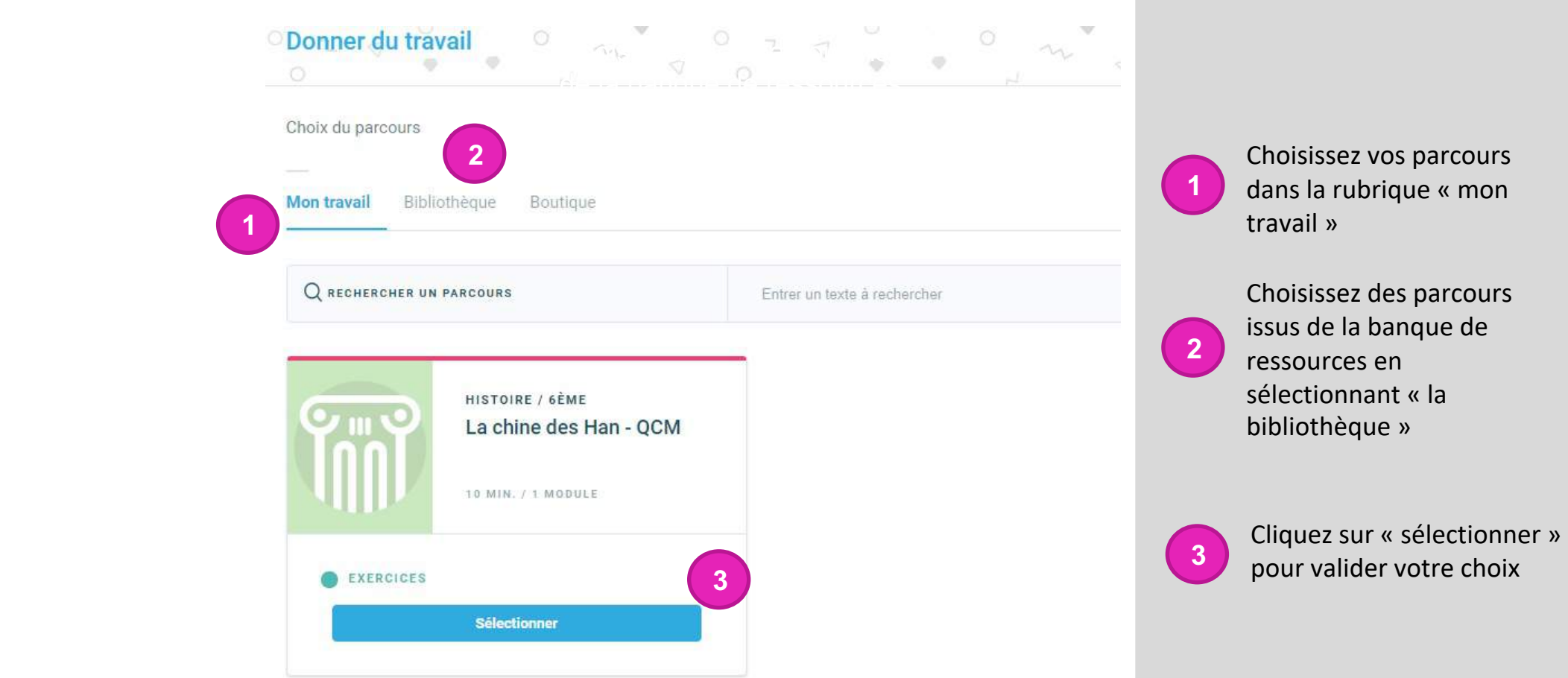

# L'affectation du travail (2)

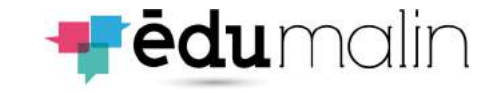

### Le choix des élèves

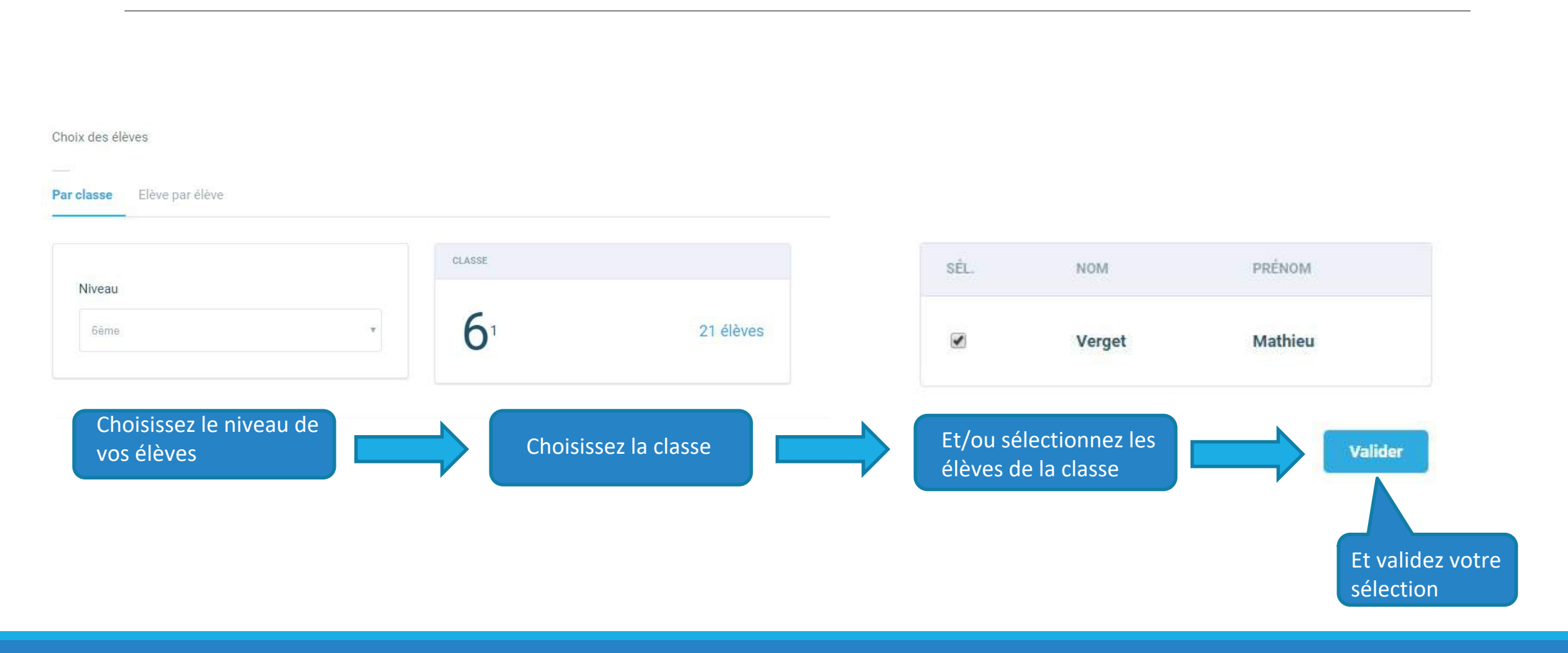

## L'affectation du travail (3) Le choix de la date

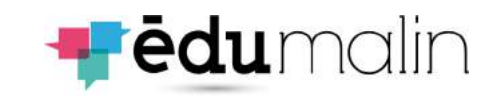

### 1'. Ou faites défiler les semaines 1. Sélectionnez une semaine Aujourd'hui S.03 : du 13 au 19 janvier  $\geq$ LUNDI 13 **VENDREDI 17** SAMEDI 18 **MARDI 14** MERCREDI 15 JEUDI 16 **DIMANCHE 19** 2. Sélectionnez un jour 3. Validez votre Durée avant archivage des travaux sélection 4. Sélectionnez un délai de « verrouillage » des retours **Valider** La date de rendu est le 17 janvier 2020 des travaux Choisir une durée **Choisir** À la date de rendu 4'. Il offre de la souplesse et À la date de rendu 1 semaine après le rendu évite le « blocage » de 2 semaine après le rendu certains élèves qui auraient 1 mois après le rendu Jamais un peu de retard

## L'affectation du travail (4) La validation

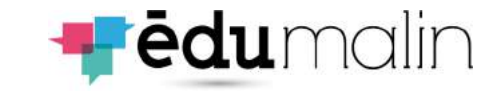

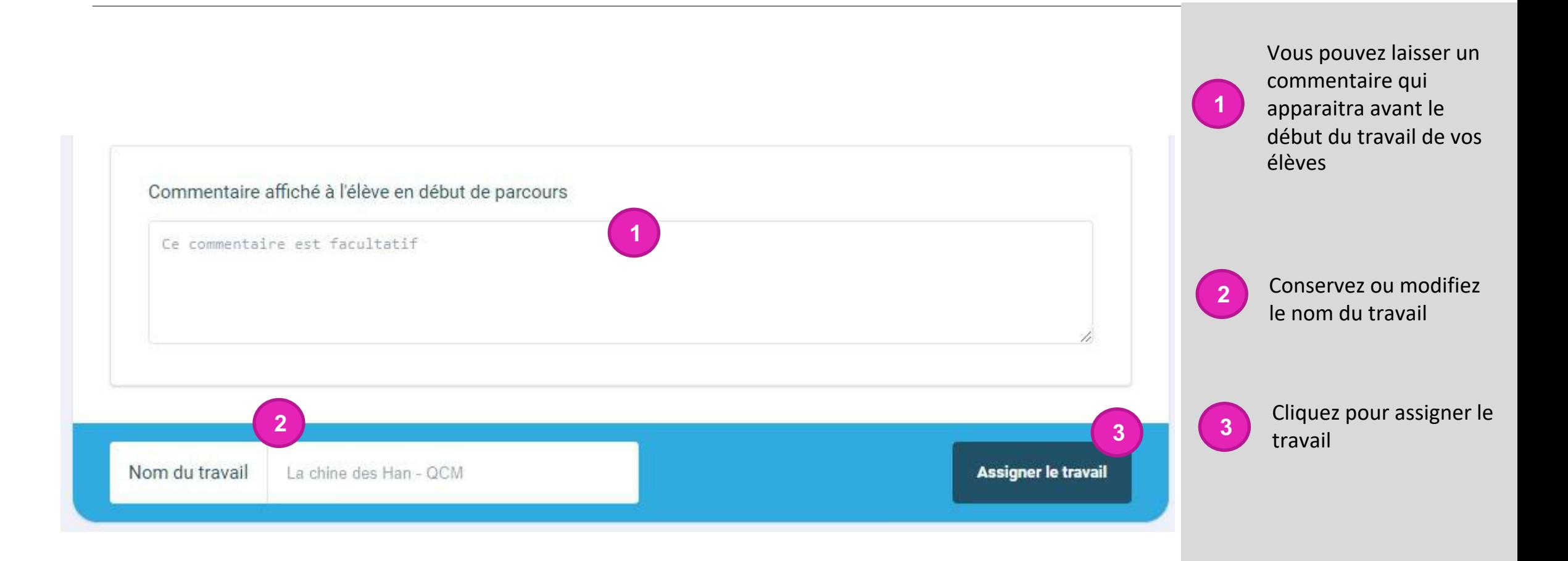

# L'affectation du travail (5)

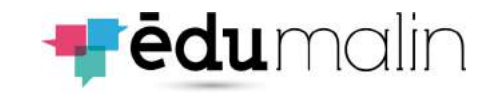

## Lien module/parcours

Retr

puis en dont

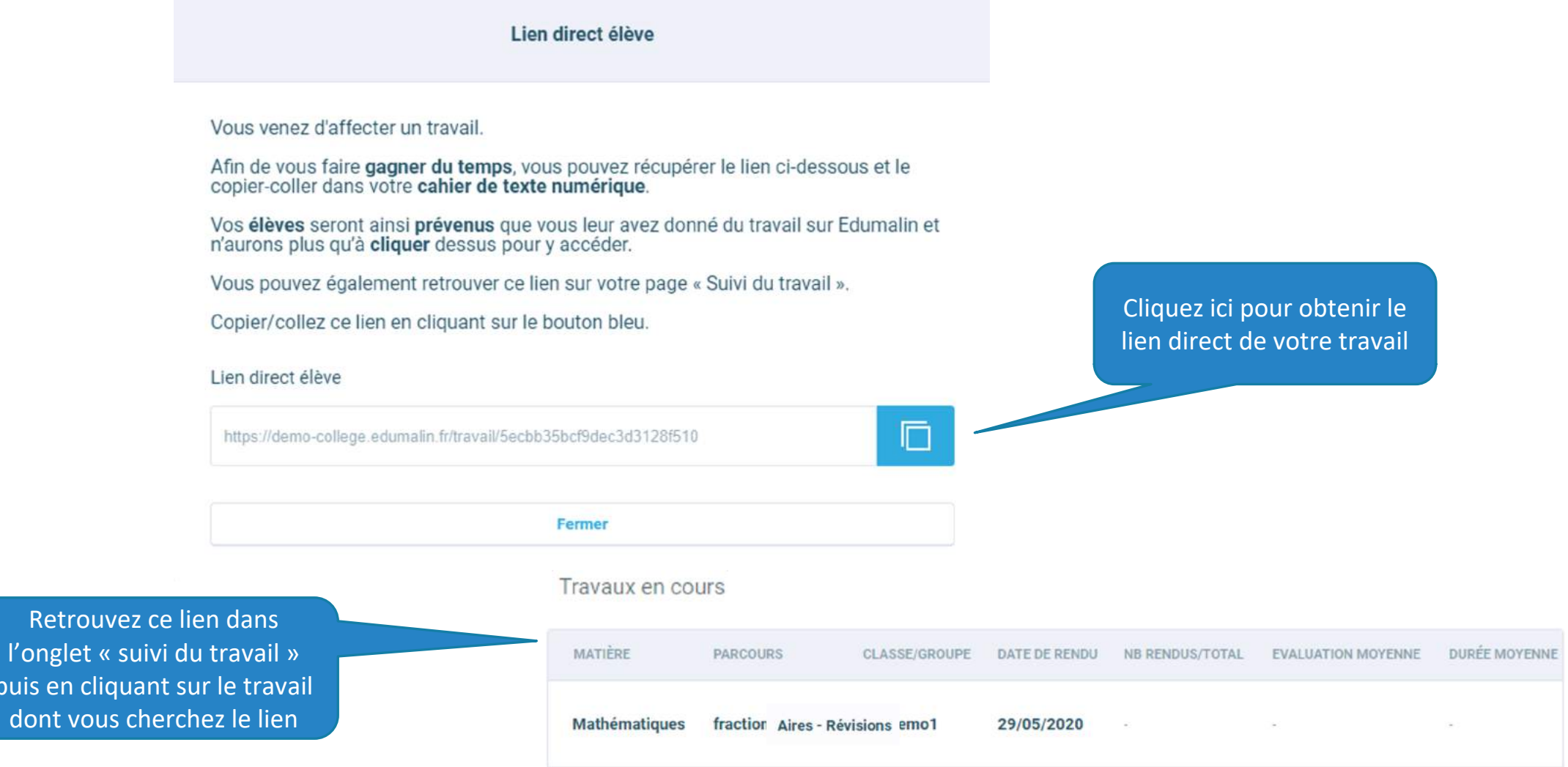

<span id="page-23-0"></span>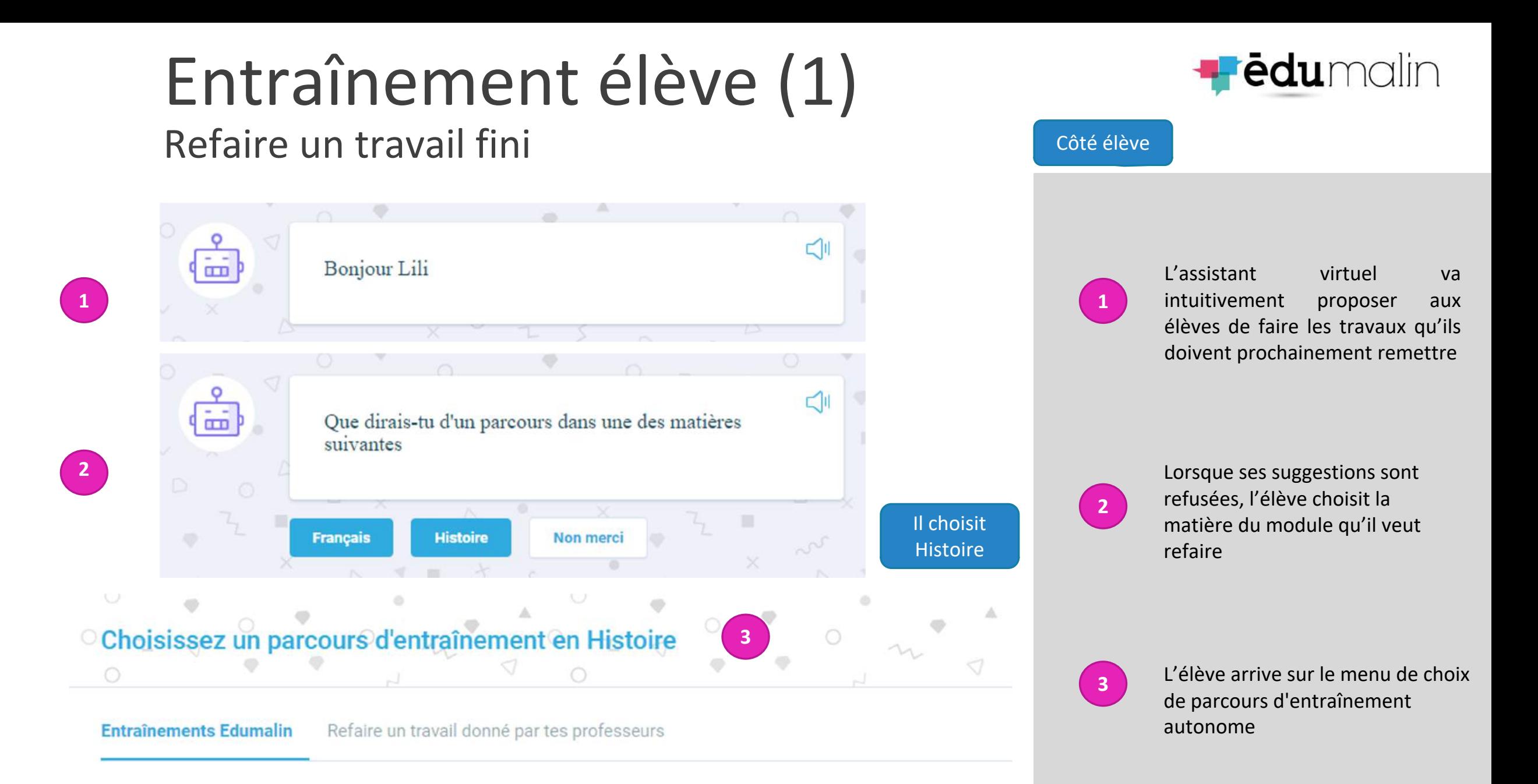

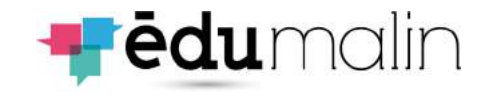

## Entraînement élève (2) Refaire un travail fini

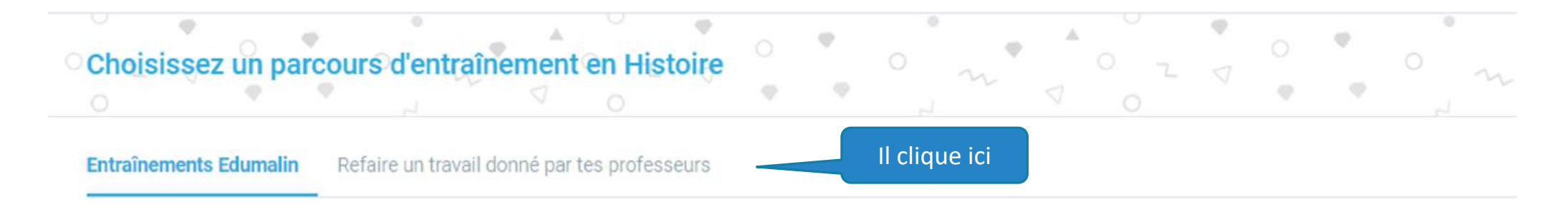

Refaire un travail donné par tes professeurs Entraînements Edumalin

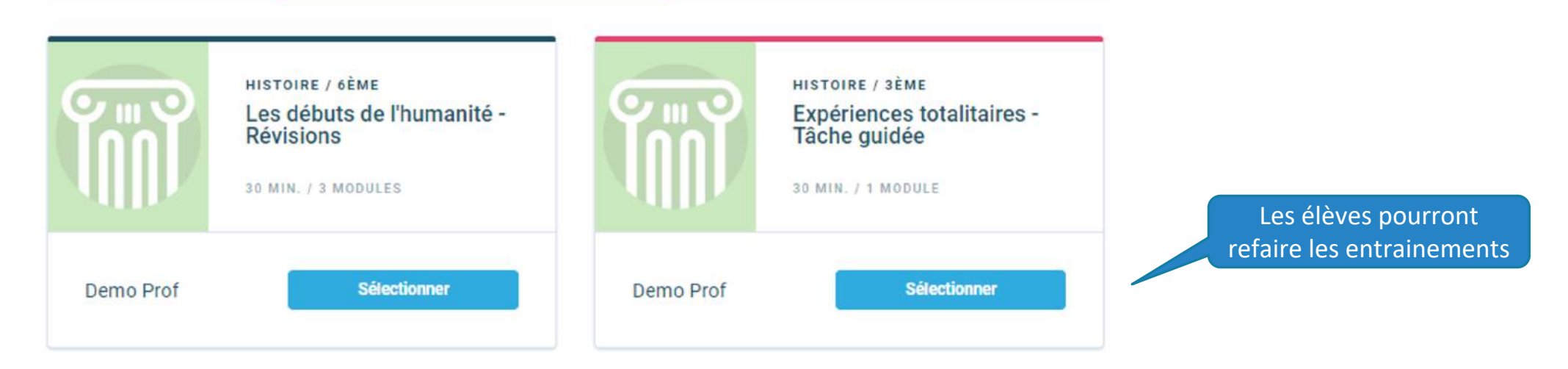

## La banque de ressources

<span id="page-25-0"></span>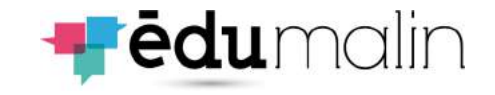

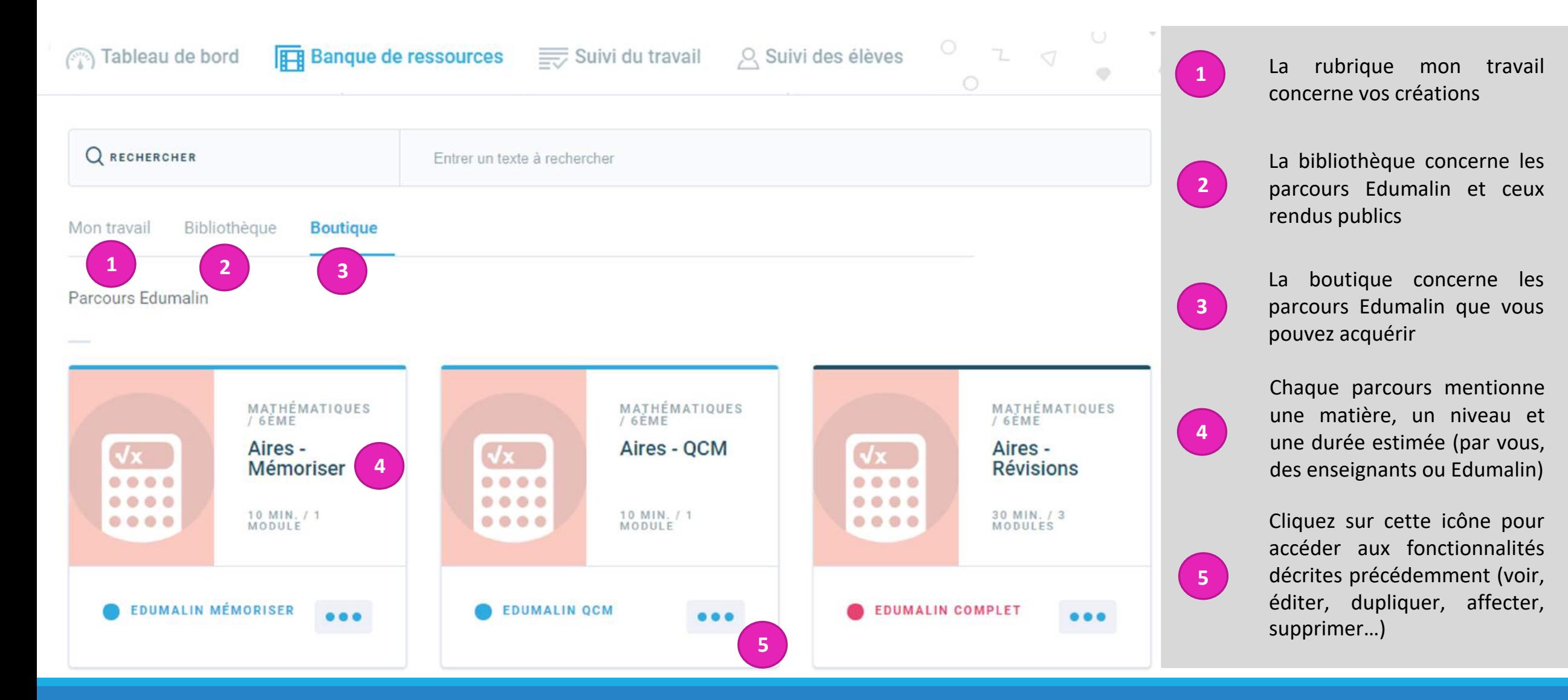

### LE GUIDE UTILISATEUR DE L'ESPACE PROFESSEURS 27

CLASSE/GROUPE

**6T1** 

DATE DE

RENDU

12/12/2019

**4**

RENDUS/TOTAL

EVALUATION

MOYENNE

DURÉE

MOYENNE

NB

## Le suivi du travail

MATIÈRE PARCOURS

**Histoire** 

Les débuts de l'humanité

**Révisions** 

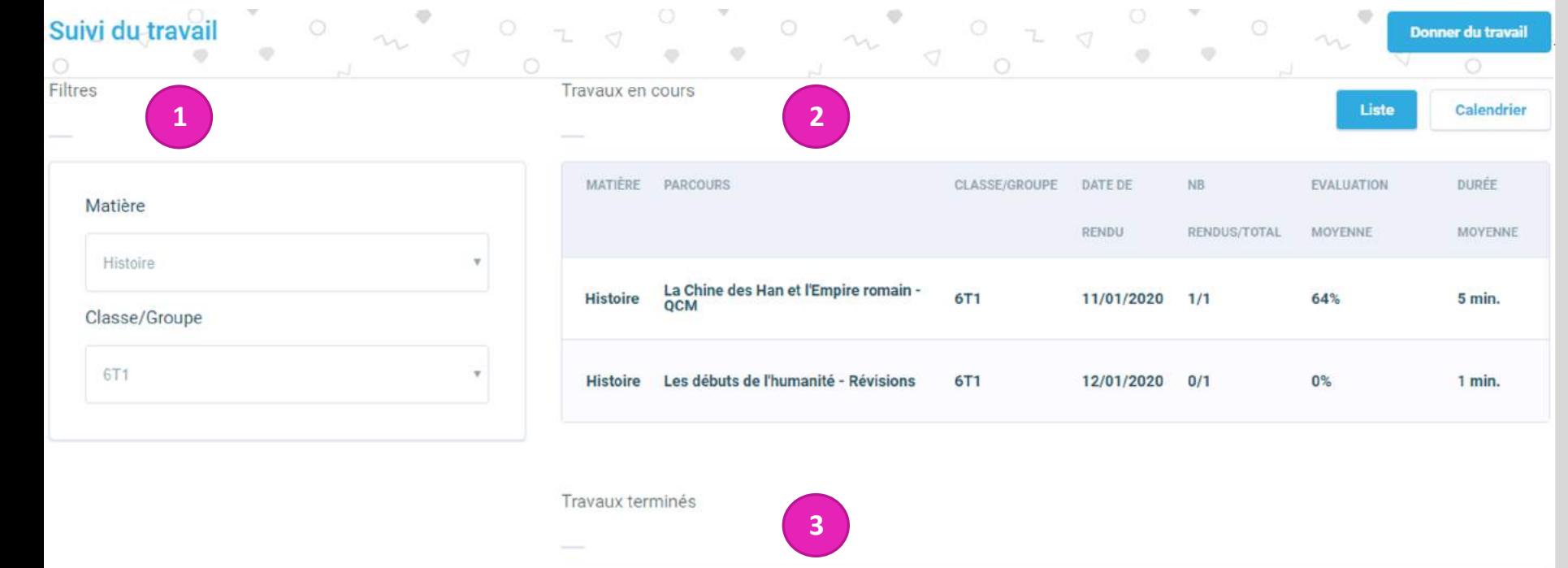

<span id="page-26-0"></span>Sélectionnez vos filtres : matière et classe **<sup>1</sup>**

> Visualisez des stats simples sur les travaux en cours (rendus, évaluations, durées)

**2**

**3**

**4**

Visualisez des stats simples sur les travaux terminés (rendus, évaluations, durées)

Cliquez sur un devoir pour obtenir l'ensemble des travaux de vos élèves

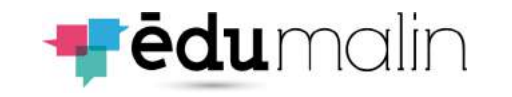

#### <span id="page-27-0"></span>Le suivi des élèves (1) **Fēdu**malin Données générales  $0 \sim 10$ Suivi des élèves  $\frac{1}{2}$  $Z \nabla$  $\Rightarrow$  $\circ$ Sélectionnez un niveau puis  $\begin{pmatrix} 1 \end{pmatrix}$  belection Filtres **2 1 CLASSE** Si besoin, utilisez la barre de Niveau **2** recherche pour trouver un élève 1 élève 6ème  $\mathbf{v}$ Visualisez des stats simples **3** sur les travaux de vos élèves (rendus, évaluations, durées) Q RECHERCHER UN ÉLÈVE **2** Entrer un texte à rechercher **3** Cliquez sur un élève pour voir PRÉNOM **DURÉE MOYENNE DURÉE TOTALE NOM** NB RENDUS/TOTAL **EVALUATION MOYENNE 4** l'ensemble de ses travaux **4Verget Mathieu**  $2/4$ 68% 9 min. 25 min.

# Le suivi des élèves (2)

Données spécifiques sur un travail

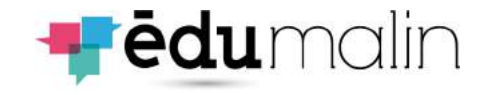

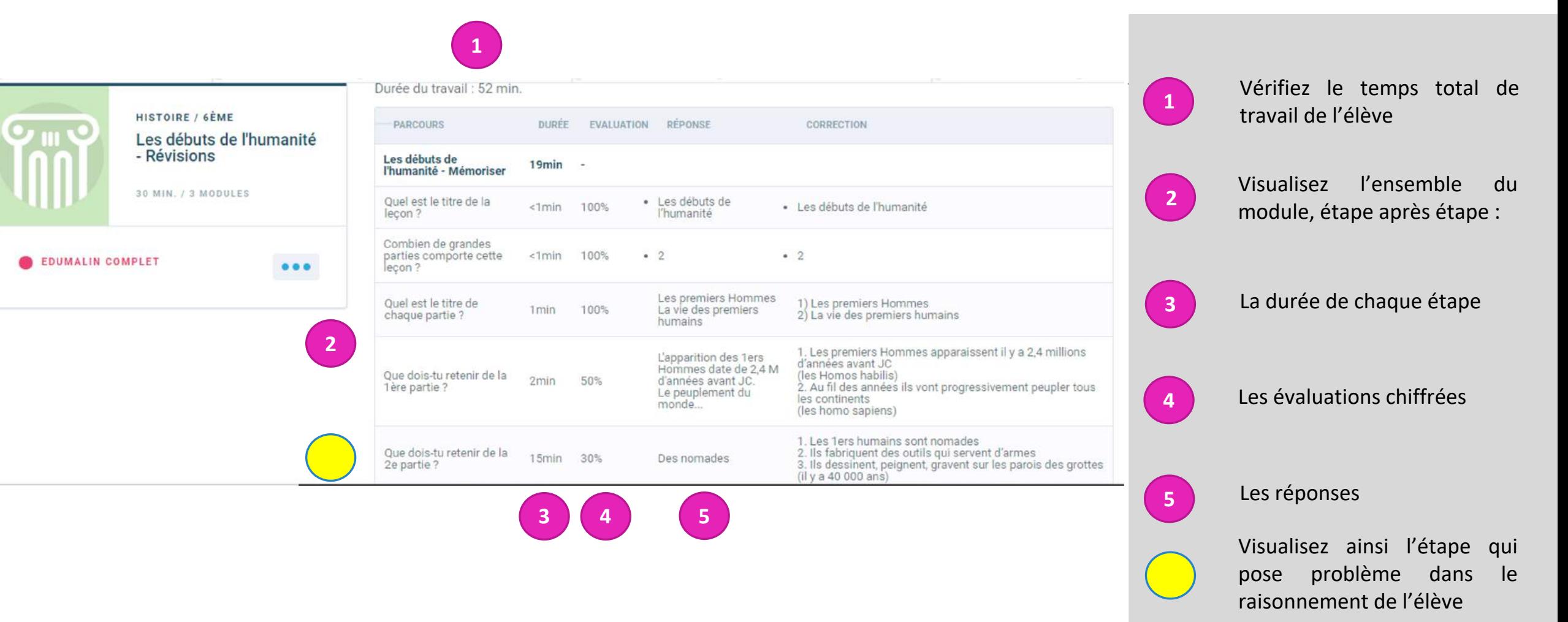

## Le suivi des élèves (3) Modifications de l'évaluation d'un élève

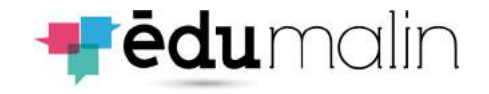

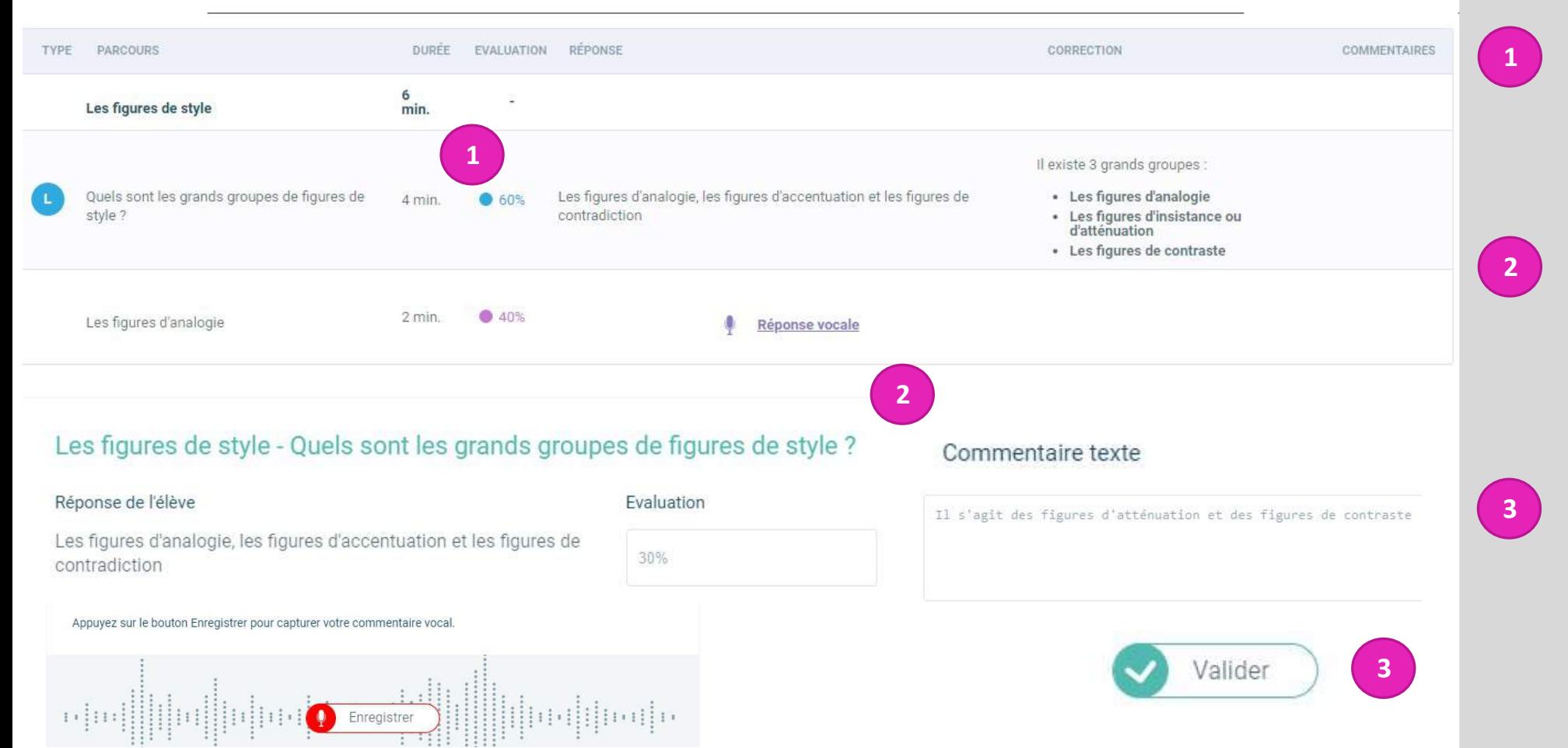

En cliquant sur la question, le professeur a la possibilité de modifier l'évaluation de l'élève

Le professeur peut ainsi modifier l'évaluation de l'élève en modifiant le pourcentage. Il peut aussi laisser un commentaire écrit ou audio

Il ne lui restera qu'à cliquer sur le bouton valider pour enregistrer sa modification et son éventuel commentaire

# Le suivi des élèves (4)

### Commentaire écrit

Votre commentaire a bien été enregistré. L'élève le verra à sa prochaine connexion.

**1**

**2**

**5**

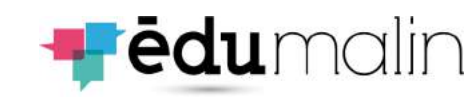

Tableau de bord Activité des élèves Voir toute l'activité PRÉNOM **NOM DURÉE CLASSE/GROUPE** PARCOURS **EVALUATION** VU Lili Les homophones grammaticaux - tache guidée Roque 6e-Demo1 89% 8 min. Vu Lili Roque Les débuts de l'humanité - Révisions 72% 52 min. Vu 6e-Demo1 Votre commentaire **3 4** Envoyer les commentaires à l'étudiant

**1 2** Une fois connecté, vous arriverez sur le tableau de bord

Sélectionnez le travail sur lequel vous voulez ajouter un commentaire (écrit ou oral)

**3**

Vous pouvez écrire votre commentaire dans l'espace prévu à cet effet

**4**

Descendez en bas de la page et vous pourrez envoyer les commentaires à l'élève

**5**

Une fois envoyé, ce message apparaîtra

# Le suivi des élèves (5)

### Commentaire audio

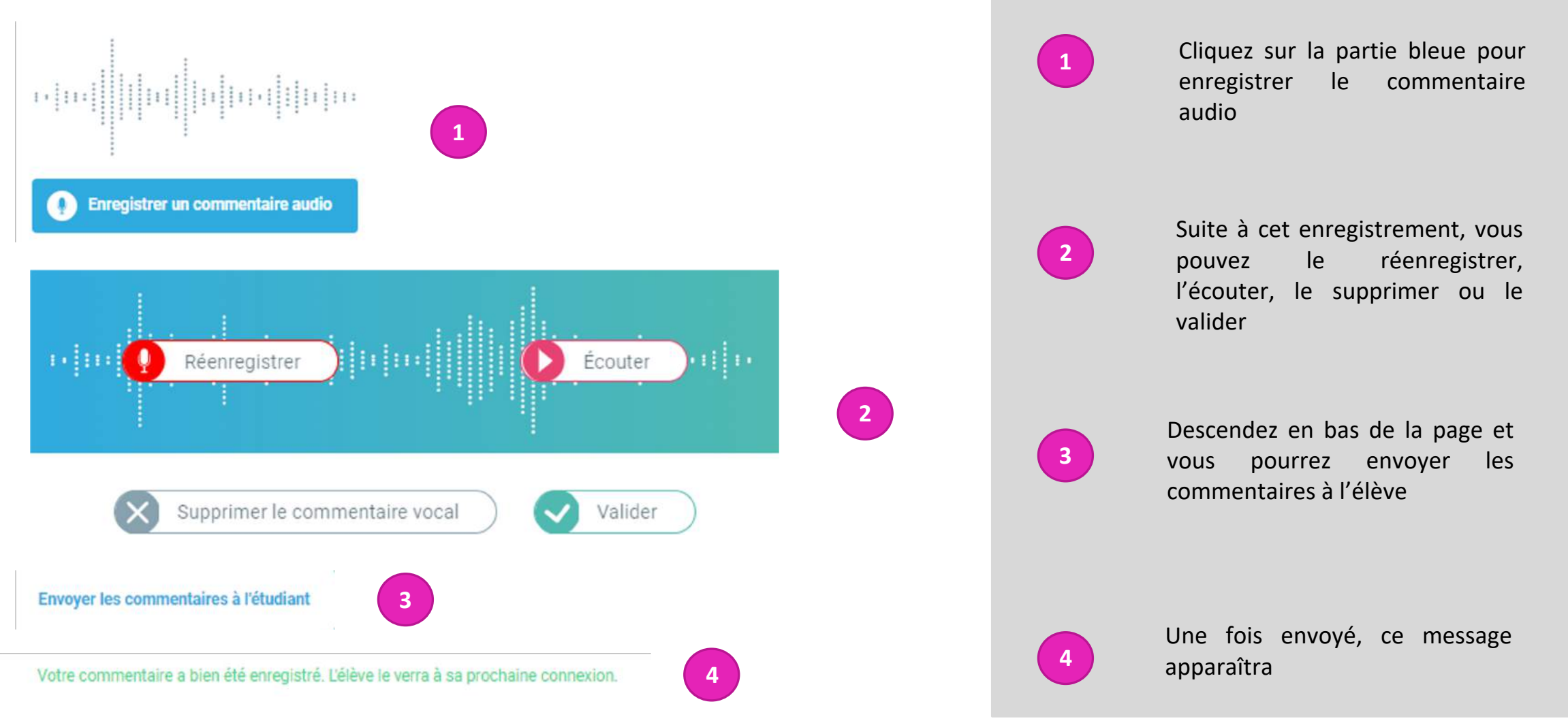

**Fēdu**malin

Le suivi des élèves (6)

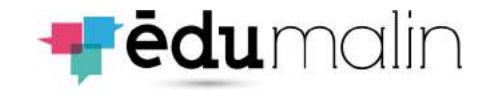

## Datavisualisation

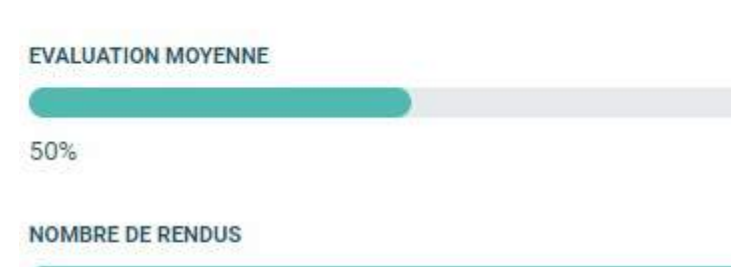

### $1/1$

#### DURÉE MOYENNE

6 min.

**1**

**2**

### QUESTION LA PLUS LONGUE

### 4 min. (max: 4 min.)

Quels sont les grands groupes de figures de style ?

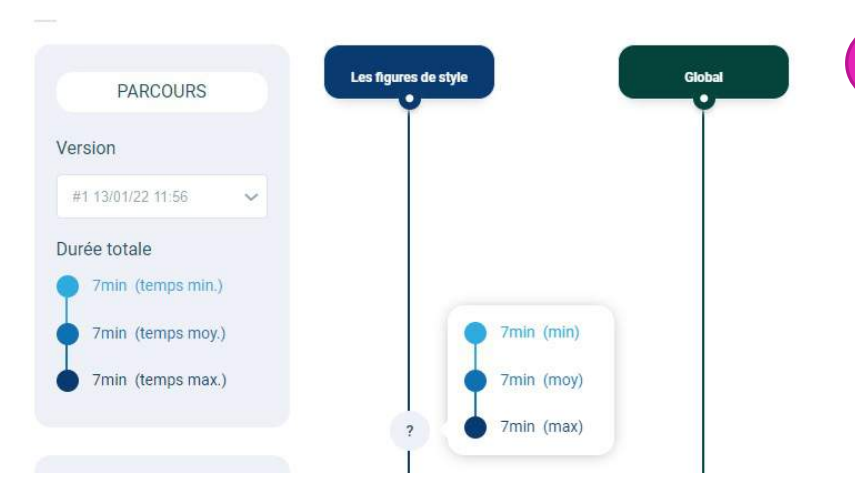

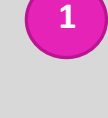

Le professeur peut obtenir des statistiques sur le module que les élèves ont réalisé

**2**

Le professeur peut obtenir des informations sur le temps minimal, maximal et le temps moyen qu'ont pris les élèves pour réaliser l'activité

## Le suivi des élèves (6)

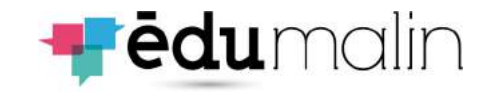

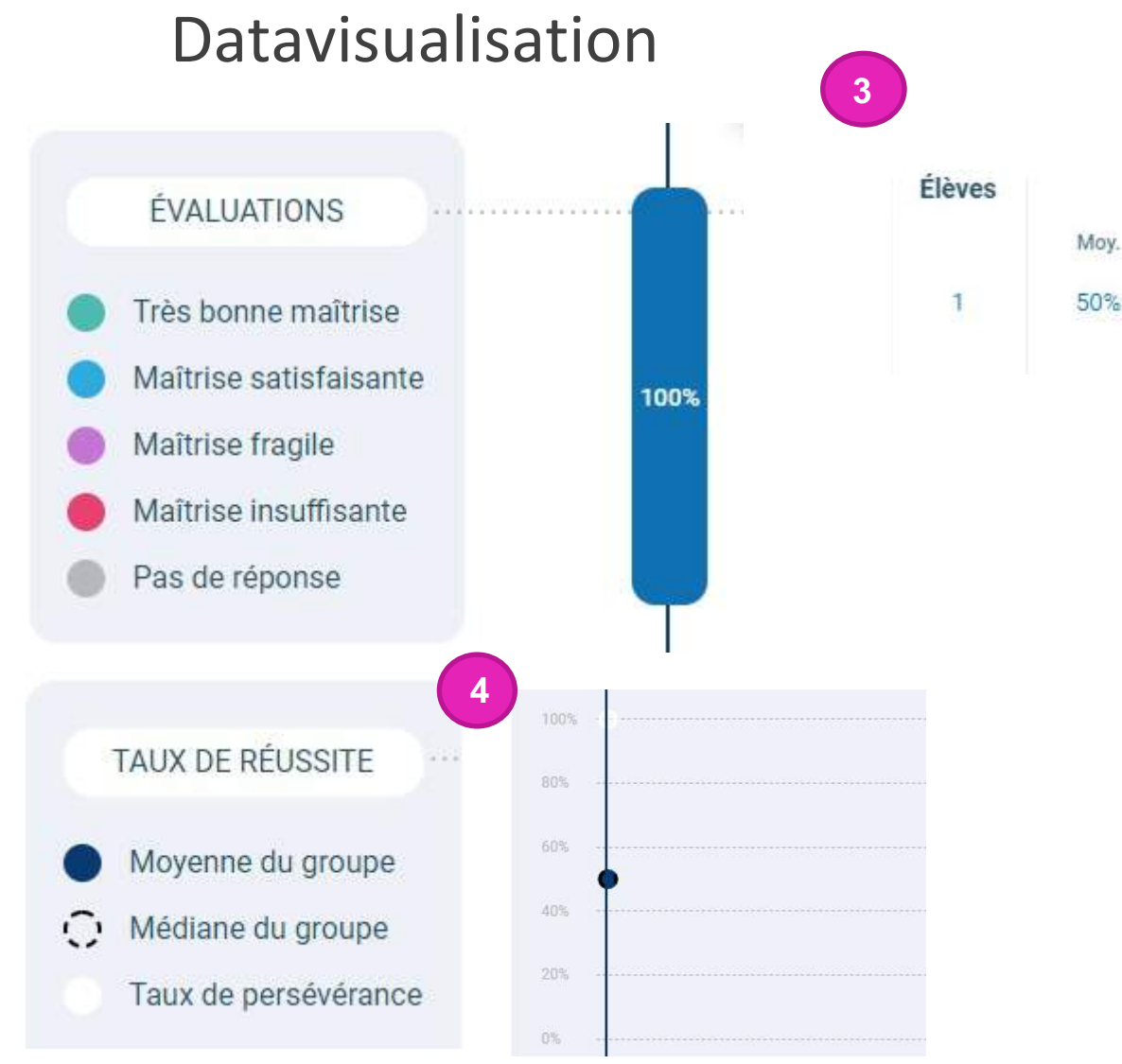

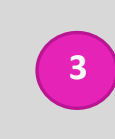

Le professeur peut aussi voir la maîtrise des élèves sur l'activité (maîtrise moyenne, maîtrise la plus élevée et la plus basse)

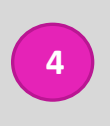

Le professeur a aussi la possibilité de voir le taux de réussite de la classe sur l'activité

Réussite

+ Haut

50%

 $+ **B** as$ 

50%

Méd.

50%

njo

LE GUIDE UTILISATEUR DE L'ESPACE PROFESSEURS

### Commentaires et al. et al. et al. et al. et al. et al. et al. et al. et al. et al. et al. et al. et al. et al. **1** Tableau de bord E 価 Demo Prof vous a laissé un commentaire sur le travail Les homophones grammaticaux - tache guidée. **2** Voir le commentaire

**3**

Le commentaire de votre professeur

## Le suivi des élèves (7)

**1 2** Une fois connecté, l'élève arrive sur le tableau de bord Il est notifié par l'assistant virtuel qu'un enseignant a laissé un commentaire

> L'élève a accès au commentaire, qu'il soit audio ou écrit

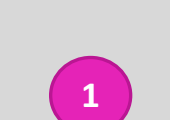

**3**

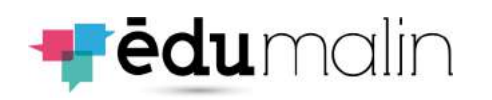